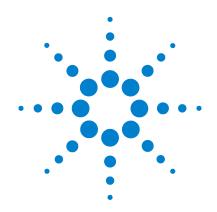

# Agilent U2761A USB Modular Function/Arbitrary Waveform Generator

**User's Guide** 

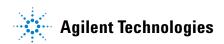

### **Notices**

© Agilent Technologies, Inc., 2008-2009

No part of this manual may be reproduced in any form or by any means (including electronic storage and retrieval or translation into a foreign language) without prior agreement and written consent from Agilent Technologies, Inc. as governed by United States and international copyright laws.

#### **Manual Part Number**

U2761-90000

#### **Edition**

Third Edition, January 31, 2009

Agilent Technologies, Inc. 3501 Stevens Creek Blvd. Santa Clara, CA 95052 USA

#### **Trademark Acknowledgements**

Pentium is a U.S. registered trademark of Intel Corporation.

Microsoft, Visual Studio, Windows, and MS Windows are trademarks of Microsoft Corporation in the United States and/or other countries.

#### Warranty

The material contained in this document is provided "as is," and is subject to being changed, without notice, in future editions. Further, to the maximum extent permitted by applicable law, Agilent disclaims all warranties, either express or implied, with regard to this manual and any information contained herein, including but not limited to the implied warranties of merchantability and fitness for a particular purpose. Agilent shall not be liable for errors or for incidental or consequential damages in connection with the furnishing, use, or performance of this document or of any information contained herein. Should Agilent and the user have a separate written agreement with warranty terms covering the material in this document that conflict with these terms, the warranty terms in the separate agreement shall control.

## **Technology Licenses**

The hardware and/or software described in this document are furnished under a license and may be used or copied only in accordance with the terms of such license.

## **Restricted Rights Legend**

U.S. Government Restricted Rights. Software and technical data rights granted to the federal government include only those rights customarily provided to end user customers. Agilent provides this customary commercial license in Software and technical data pursuant to FAR 12.211 (Technical Data) and 12.212 (Computer Software) and, for the Department of Defense, DFARS 252.227-7015 (Technical Data - Commercial Items) and DFARS 227.7202-3 (Rights in Commercial Computer Software or Computer Software Documentation).

#### **Safety Notices**

#### **CAUTION**

A **CAUTION** notice denotes a hazard. It calls attention to an operating procedure, practice, or the like that, if not correctly performed or adhered to, could result in damage to the product or loss of important data. Do not proceed beyond a **CAUTION** notice until the indicated conditions are fully understood and met.

#### WARNING

A WARNING notice denotes a hazard. It calls attention to an operating procedure, practice, or the like that, if not correctly performed or adhered to, could result in personal injury or death. Do not proceed beyond a WARNING notice until the indicated conditions are fully understood and met.

# **Safety Symbols**

The following symbols on the instrument and in the documentation indicate precautions which must be taken to maintain safe operation of the instrument.

|        | Direct current (DC)                 |             | Equipment protected throughout by double insulation or reinforced insulation               |
|--------|-------------------------------------|-------------|--------------------------------------------------------------------------------------------|
| ~      | Alternating current (AC)            | 0           | Off (supply)                                                                               |
| $\sim$ | Both direct and alternating current | 1           | On (supply)                                                                                |
| 3~     | Three-phase alternating current     | A           | Caution, risk of electric shock                                                            |
| ᆂ      | Earth (ground) terminal             | $\triangle$ | Caution, risk of danger (refer to this manual for specific Warning or Caution information) |
|        | Protective conductor terminal       |             | Caution, hot surface                                                                       |
| 4      | Frame or chassis terminal           |             | Out position of a bi-stable push control                                                   |
| \$     | Equipotentiality                    |             | In position of a bi-stable push control                                                    |

# **General Safety Information**

The following general safety precautions must be observed during all phases of operation of this instrument. Failure to comply with these precautions or with specific warnings elsewhere in this manual violates safety standards of design, manufacture and intended use of the instrument. Agilent Technologies Inc. assumes no liability for the customer's failure to comply with these requirements.

# WARNING

- Do not operate the product in an explosive atmosphere or in the presence of flammable gases or fumes.
- Do not use the equipment if it does not operate properly. Have the equipment inspected by qualified service personnel(s).

# CAUTION

- Observe all markings on the instrument before connecting any wiring to the instrument.
- Use the device with the cables provided.
- Repair or service that is not covered in this manual should only be performed by qualified personnel(s).

# **Environment Conditions**

This instrument is designed for indoor use and in the area with low condensation. The table below shows the general environmental requirements for this instrument.

| <b>Environment conditions</b> | Requirements                |
|-------------------------------|-----------------------------|
| Operating temperature         | 0 °C to 50 °C               |
| Operating humidity            | 20 to 85% RH non-condensing |
| Storage temperature           | –20 °C to 70 °C             |
| Storage humidity              | 5 to 90% RH non-condensing  |

# CAUTION

The U2761A USB modular function/arbitrary waveform generator complies with the following safety and EMC requirements.

- IEC 61010-1:2001/EN61010-1:2001 (2nd Edition)
- · Canada: CAN/CSA-C22.2 No. 61010-1-04
- USA: ANSI/UL 61010-1:2004
- IEC 61326-2002/EN 61326:1997+A1:1998+A2:2001+A3:2003
- Canada: ICES-001:2004
- Australia/New Zealand: AS/NZS CISPR11:2004

# **Regulatory Markings**

| CE<br>ISM 1-A | The CE mark is a registered trademark of the European Community.This CE mark shows that the product complies with all the relevant European Legal Directives. | <b>C</b><br>N10149 | The C-tick mark is a registered trademark of the Spectrum Management Agency of Australia. This signifies compliance with the Australia EMC Framework regulations under the terms of the Radio Communication Act of 1992. |
|---------------|----------------------------------------------------------------------------------------------------|--------------------|----------------------------------------------------------------------------------------------------|
| ICES/NMB-001  | ICES/NMB-001 indicates that this ISM device complies with Canadian ICES-001. Cet appareil ISM est confomre a la norme NMB-001 du Canada.                      |                    | This instrument complies with the WEEE Directive (2002/96/EC) marking requirement. This affixed product label indicates that you must not discard this electrical/electronic product in domestic household waste.        |
| ® US          | The CSA mark is a registered trademark of the Canadian Standards Association.                                                                                 |                    |                                                                                                    |

# Waste Electrical and Electronic Equipment (WEEE) Directive 2002/96/EC

This instrument complies with the WEEE Directive (2002/96/EC) marking requirement. This affixed product label indicates that you must not discard this electrical/electronic product in domestic household waste.

#### **Product Category:**

With reference to the equipment types in the WEEE directive Annex 1, this instrument is classified as a "Monitoring and Control Instrument" product.

The affixed product label is shown as below:

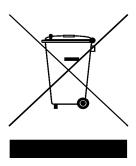

# Do not dispose in domestic household waste

To return this unwanted instrument, contact your nearest Agilent office, or visit:

www.agilent.com/environment/product

for more information.

# **Declaration of Conformity**

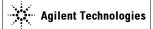

DECLARATION OF CONFORMITY

According to EN ISO/IEC 17050-1:2004

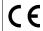

Manufacturer's Name: Agilent Technologies Microwave Products (M) Sdn. Bhd

Manufacturer's Address: Bayan Lepas Free Industrial Zone,

11900, Bayan Lepas, Penang, Malaysia

Declares under sole responsibility that the product as originally delivered

Product Name: Agilent USB Modular Function Generator

Models Number: U2761A

This declaration covers all options of the above product(s) **Product Options:** 

complies with the essential requirements of the following applicable European Directives, and carries the CE marking accordingly:

Low Voltage Directive (2006/95/EC) EMC Directive (2004/108/EC)

#### and conforms with the following product standards:

IEC 61326:2002 / EN 61326:1997+A1:1998+A2:2001+A3:2003 CISPR 11:1990 / EN55011:1990 Class A Group 1 IEC 61000-4-2:1995 / EN 61000-4-2:1995 4 kV CD, 8 kV AD IEC 61000-4-3:1995 / EN 61000-4-3:1996 3 V/m, 80-1000 MHz

IEC 61000-4-4:1995 / EN 61000-4-4:1995 0.5 kV signal lines, 1 kV power lines IEC 61000-4-5:1995 / EN 61000-4-5:1995 0.5 kV line-line, 1 kV line-ground

3 V, 0.15-80 MHz 1 cycle / 100% IEC 61000-4-6:1996 / EN 61000-4-6:1996 IEC 61000-4-11:1994 / EN 61000-4-11:1994

Canada: ICES-001:2004

Australia/New Zealand: AS/NZS CISPR11:2004

The product was tested in a typical configuration with Agilent Technologies test systems.

IEC 61010-1:2001 / EN 61010-1:2001 Safety Canada: CAN/CSA-C22.2 No. 61010-1-04

USA: ANSI/UL 61010-1:2004

**®**... 206349

This DoC applies to above-listed products placed on the EU market after:

08-<u>Jan-2008</u> Tav Eng Su Date

Quality Manager

For further information, please contact your local Agilent Technologies sales office, agent or distributor, or Agilent Technologies Deutschland GmbH, Herrenberger Straße 130, 71034 Böblingen, Germany.

Template: A5971-5302-2, Rev. E

U2761A

DoC Revision 1.0

#### **Product Regulations**

| EMC    |                                                                                | Performance Criteria |
|--------|--------------------------------------------------------------------------------|----------------------|
|        | IEC 61326-1:2002 / EN 61326-1:1997+A1:1998+A2:2001+A3:2003                     |                      |
|        | CISPR 11:1990 / EN 55011:1990 - Group 1 Class A                                |                      |
|        | IEC 61000-4-2:1995 / EN 61000-4-2:1995 (ESD 4kV CD, 8kV AD)                    | A                    |
|        | IEC 61000-4-3:1995 / EN 61000-4-3:1996 (3V/m, 80% AM)                          | A                    |
|        | IEC 61000-4-4:1995 / EN 61000-4-4:1995 (EFT 0.5kV line-line, 1kV line-earth)   | В                    |
|        | IEC 61000-4-5:1995 / EN 61000-4-5:1995 (Surge 0.5kV line-line, 1kV line-earth) | A                    |
|        | IEC 61000-4-6:1996 / EN 61000-4-6:1996 (3V, 0.15~80 MHz, 80% AM, power line)   | A                    |
|        | IEC 61000-4-11:1994 / EN 61000-4-11:1994 (Dips 1 cycle, 100%)                  | A                    |
|        | Canada: ICES-001:2004                                                          |                      |
|        | Australia/New Zealand: AS/NZS CISPR11:2004                                     |                      |
| Safety | IEC 61010-1:2001 / EN 61010-1:2001                                             |                      |
|        | Canada: CAN/CSA-C22.2 No. 61010-1-04                                           |                      |
|        | USA: ANSI/UL 61010-1:2004                                                      |                      |

#### **Additional Information:**

The product herewith complies with the essential requirements of the Low Voltage Directive 2006/95/EC and the EMC Directive 2004/108/EC and carries the CE Marking accordingly (European Union).

#### <sup>1</sup>Performance Criteria:

A Pass - Normal operation, no effect.

B Pass - Temporary degradation, self recoverable.

C Pass - Temporary degradation, operator intervention required.

D Fail - Not recoverable, component damage.

N/A - Not applicable

#### Notes:

Regulatory Information for Canada ICES/NMB-001:2004 This ISM device complies with Canadian ICES-001.

Cet appareil ISM est confomre à la norme NMB-001 du Canada.

Regulatory Information for Australia/New Zealand
This ISM device complies with Australian/New Zealand AS/NZS CISPR11:2004

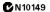

# In This Guide...

## 1 Getting Started

In this chapter, you prepare your system for installation and configuration to get started with the U2761A.

## 2 Features and Functions

In this chapter, you will learn about the functions and features offered by the U2761A.

# 3 Characteristics and Specifications

In this chapter, you will observe the product characteristics and specifications.

# **Contents**

|   | Getting Started 1                                                                                                    |
|---|----------------------------------------------------------------------------------------------------|
|   | Introduction 2                                                                                                    |
|   | Product at a Glance 3                                                                                                   |
|   | Product Outlook 3                                                                                                    |
|   | Product Dimensions 5                                                                                                    |
|   | Dimensions Without Bumpers 5                                                                                            |
|   | Dimensions With Bumpers 6                                                                                               |
|   | Standard Purchase Items 7                                                                                               |
|   | Inspection and Maintenance 8                                                                                            |
|   | Initial Inspection 8                                                                                                    |
|   | Electrical Check 8                                                                                                    |
|   | General Maintenance 8                                                                                                   |
|   | Installation and Configuration 9                                                                                        |
|   | Installation 9                                                                                                    |
|   | A. Check Your System 10                                                                                                 |
|   | B. Install the IO Libraries Suite 11                                                                                    |
|   | C. Install the Module Driver 12                                                                                         |
|   | D. Install the Agilent Measurement Manager 13                                                                           |
|   | E. Connect the Module to Your PC 15                                                                                     |
|   | F. Verify Your Module Connection 19 G. Launch Your Agilent Measurement Manager 21                                       |
|   | <ul><li>G. Launch Your Agilent Measurement Manager 21</li><li>55-Pin Backplane Connector Pin Configuration 23</li></ul> |
|   | Chassis Installation 24                                                                                                 |
|   | Shadde metahation 21                                                                                                    |
| 2 | Features and Functions 25                                                                                               |
|   | Output Configuration 26                                                                                                 |
|   | Introduction 26                                                                                                    |
|   | Output Function 26                                                                                                    |

| Output Frequency 29                            |
|------------------------------------------------|
| Output Amplitude 31                            |
| DC Offset Voltage 33                           |
| Output Units 35                                |
| Output Termination 36                          |
| Duty Cycle (Square Waves) 38                   |
| Symmetry (Ramp Wave) 40                        |
| Output Control 41                              |
| Set Output Using SCPI Commands 42              |
| Pulse Waveform 45                              |
| Pulse Period 45                                |
| Pulse Width 46                                 |
| Pulse Duty Cycle 47                            |
| Generate Pulse Waveform Using SCPI Commands 48 |
| Amplitude Modulation (AM) 49                   |
| To Select AM 49                                |
| Carrier Waveform 50                            |
| Carrier Frequency 51                           |
| Modulating Waveform 52                         |
| Modulating Waveform Frequency 53               |
| Modulation Depth 53                            |
| Generate AM Using SCPI Commands 54             |
| -                                              |
| Frequency Modulation (FM) 55                   |
| To Select FM 55                                |
| Carrier Waveform 56                            |
| Carrier Frequency 57                           |
| Modulating Waveform 58                         |
| Modulating Waveform Frequency 59               |
| Frequency Deviation 59                         |
| Generate FM Using SCPI Commands 60             |
| Phase Modulation (PM) 61                       |

| 70 |
|----|
|    |
|    |
|    |
|    |
|    |
|    |
| 75 |
|    |
|    |
|    |
|    |
|    |
| 79 |
|    |
|    |
|    |
|    |
|    |
|    |

U2761A User's Guide XIII

| Sweep Trigger Source 83                       |
|-----------------------------------------------|
| Set Frequency Sweep Using SCPI Commands 8     |
| Triggering 85                                 |
| Trigger Source Choices 85                     |
| Internal Triggering 86                        |
| Manual Triggering 86                          |
| External Triggering 87                        |
| Trigger Input Signal 88                       |
| Trigger Output Signal 88                      |
| Set Triggering Using SCPI Commands 90         |
| Arbitrary Waveforms 91                        |
| To Create and Store an Arbitrary Waveform 91  |
| Characteristics and Specifications 95         |
| Product Characteristics 96                    |
| Product Specifications and Characteristics 97 |
| Index 103                                     |

3

# **List of Figures**

| Figure 1-1  | 55-pin backplane connector pin configuration 2 |
|-------------|------------------------------------------------|
| Figure 2-1  | U2761A soft front panel 28                     |
| Figure 2-2  | Top panel view of the U2761A 29                |
| Figure 2-3  | Panel view of the frequency section 30         |
| Figure 2-4  | Panel view of the amplitude section 32         |
| Figure 2-5  | Panel view of the DC offset section 34         |
| Figure 2-6  | Panel view of the Tools menu 37                |
| Figure 2-7  | Square wave duty cycles 38                     |
| Figure 2-8  | Panel view of the duty cycle section 39        |
| Figure 2-9  | Ramp wave duty cycles 40                       |
| Figure 2-10 | Panel view of the symmetry section 40          |
| Figure 2-11 | Panel view of the output section 41            |
| Figure 2-12 | Pulse waveform 45                              |
| Figure 2-13 | Panel view of the pulse width section 46       |
| Figure 2-14 | AM waveform 49                                 |
| Figure 2-15 | Panel view of AM 50                            |
| Figure 2-16 | Panel view of the Arbitrary waveform 51        |
| Figure 2-17 | FM waveform 55                                 |
| Figure 2-18 | Panel view of FM 56                            |
| Figure 2-19 | PM waveform 61                                 |
| Figure 2-20 | Panel view of PM 62                            |
| Figure 2-21 | FSK modulation waveform 66                     |
| Figure 2-22 | Panel view of FSK 67                           |
| Figure 2-23 | PSK modulation waveform 71                     |
| Figure 2-24 | Panel view of PSK 72                           |
| Figure 2-25 | ASK modulation waveform 76                     |
| Figure 2-26 | Panel view of ASK 77                           |
| Figure 2-27 | Frequency sweep 80                             |
| Figure 2-28 | Panel view of sweep 81                         |
| Figure 2-29 | Trigger input pulse 88                         |

Figure 2-30 Trigger output pulse 88
Figure 2-31 Ramp waveform 91
Figure 2-32 Waveform download in progress 93

# **List of Tables**

| Table 1-1 | Synchronous Simultaneous Interface (SSI) connector pin description 23 |
|-----------|-----------------------------------------------------------------------|
| Table 2-1 | Output functions 26                                                   |
| Table 2-2 | Output frequency range 29                                             |
| Table 2-3 | Carrier frequency for AM 51                                           |
| Table 2-4 | Carrier frequency for FM 57                                           |
| Table 2-5 | Carrier frequency for PM 63                                           |
| Table 2-6 | Carrier frequency for FSK 68                                          |
| Table 2-7 | "Hop" frequency 69                                                    |
| Table 2-8 | Carrier frequency for PSK 73                                          |
| Table 2-9 | Carrier frequency for ASK 78                                          |

U2761A User's Guide XVII

XVIII U2761A User's Guide

Agilent U2761A USB Modular Function/Arbitrary Waveform Generator User's Guide

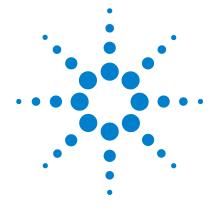

# Getting Started

Introduction 2
Product at a Glance 3
Product Dimensions 5
Standard Purchase Items 7
Inspection and Maintenance 8
Installation and Configuration 9

This chapter provides the introduction of the U2761A that helps you get acquainted with the product and the product outlook. This chapter also includes the installation and configuration procedures that will help you get started with the U2761A.

1

# Introduction

The U2761A is a 20 MHz USB modular function generator with Arbitrary waveform and pulse generation capabilities. It can operate as a standalone unit or as part of a modular unit when used with the U2781A USB modular instrument chassis.

The U2761A adopts the latest direct digital synthesis (DDS) technology that digitally creates Arbitrary waveforms and frequencies from a single, fixed source frequency. DDS offers the precision of a digital control logic; reducing the complexity of the generator while increasing the stability. Thus, creating a stable, accurate output signal for clean, low distortion sine waves with fast rise and fall time up to 20 MHz and linear Ramp waves up to 200 kHz.

#### Various features of the U2761A

- 20 MHz Sine and Square waveforms
- Hi-Speed 2.0, USBTMC 488.2 standards
- Sine, Square, Ramp, Triangle, Pulse, and DC waveforms
- 14-bit, 50 MSa/s, 64 K-point Arbitrary waveforms
- AM, FM, PM, ASK, FSK, and PSK modulation types
- 40 mVpp to 5 Vpp amplitude range for 50  $\Omega$  load, and 80 mVpp to 10 Vpp amplitude range for open circuit
- Pulse generation

# **Product at a Glance**

# **Product Outlook**

# **Top View**

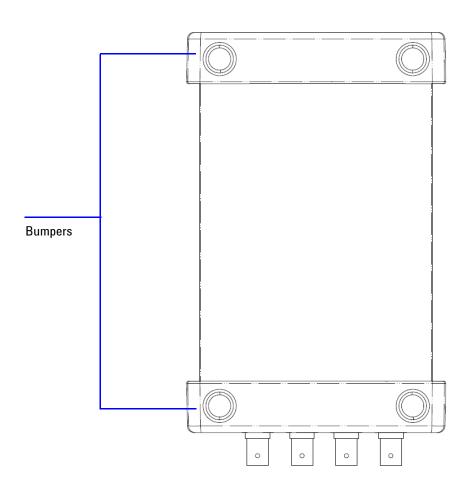

## 1 Getting Started

## **Front View**

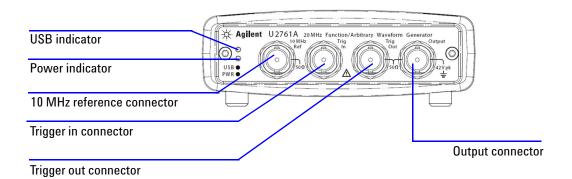

## **Rear View**

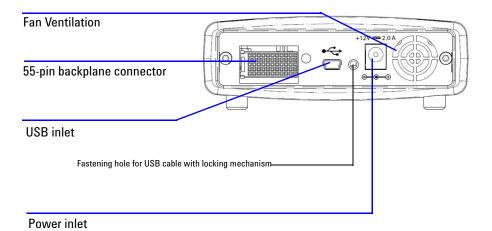

# **Product Dimensions**

# **Dimensions Without Bumpers**

# **Top View**

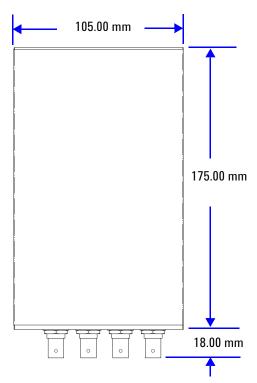

## **Front View**

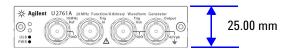

# 1 Getting Started

# **Dimensions With Bumpers**

# **Top View**

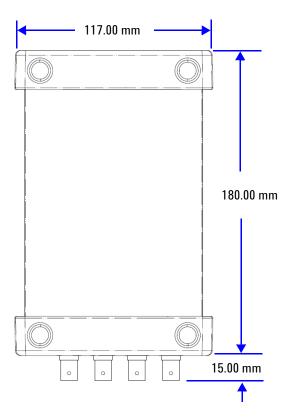

# **Front View**

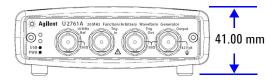

# **Standard Purchase Items**

Verify the following items for the standard purchase of the U2761A. If there are any missing or mechanically damaged items, contact the nearest Agilent Sales Office.

- ✓ 12 V, 2 A AC/DC power adapter
- ✓ Power cord
- ✓ USB Standard-A to Mini-B interface cable
- ✓ L-Mount kit (used with modular instrument chassis)
- ✓ Agilent Automation-Ready CD (contains the IO Libraries Suite)
- ✓ Agilent USB Modular Products Quick Start Guide
- ✓ Agilent USB Modular Products Reference CD-ROM
- ✓ Agilent Measurement Manager Quick Reference Card
- ✓ Certificate of Calibration

# **Inspection and Maintenance**

# **Initial Inspection**

When you receive your U2761A, inspect the unit for any obvious damage such as broken terminals or cracks, dents, and scratches on the casing that may occur during shipment. If any damage is found, notify the nearest Agilent Sales Office immediately. The front of this manual contains the warranty information.

Keep the original packaging in case the U2761A has to be returned to Agilent in the future. If you return the U2761A for service, attach a tag identifying the owner and model number. Also include a brief description of the problem.

## **Electrical Check**

The *U2761A USB Modular Function/Arbitrary Waveform Generator Service Guide* will provide the complete verification and calibration procedures. The procedures will verify to a high level of confidence that the U2761A is operating in accordance with its specifications.

# **General Maintenance**

NOTE

Any repair that is not covered in your modular product manuals should only be performed by qualified personnel.

- **1** Power off your module and remove the power cord and I/O cable from your device.
- 2 Remove your module from the bumper casing.
- **3** Shake off any dirt that may have accumulated on the module.
- **4** Wipe your module with a dry cloth and install the bumper back in place.

# **Installation and Configuration**

# Installation

Follow the step-by-step instructions shown in the following flowchart to get started with the preparations and installations of your U2761A.

NOTE

You need to install the IVI-COM driver if you are going to use the U2761A with Agilent VEE Pro, LabVIEW, or Microsoft  $^{\circledR}$  Visual Studio  $^{\circledR}$ .

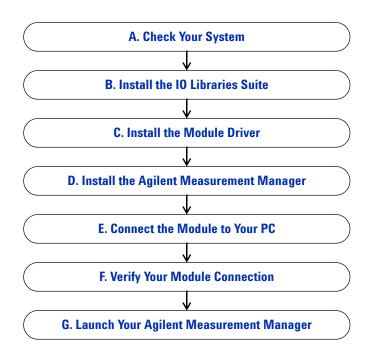

# A. Check Your System

Prior to any installation or configuration, please ensure that your PC meets the following minimum system requirements.

Processor 1.6 GHz Pentium® IV or higher

**Operating system** Windows® XP Professional or Home Edition (Service Pack 1 or later), or Windows® 2000 Professional (Service Pack 4 or later)

**Browser** Microsoft® Internet Explorer 5.01 or higher

Available RAM 512 MB or higher recommended

Hard-disk space 1 GB

**Video** Super VGA 800×600 (1024×768 recommended)

**Prerequisites** Agilent IO Libraries Suite 14.2 or higher (version  $15.0^1$  recommended), Agilent T&M Toolkit Runtime version  $2.1^2$ , Agilent T&M Toolkit Redistributable Package 2.1 patch<sup>2</sup>, Microsoft® .NET Framework version 1.1 and  $2.0^2$ 

<sup>1</sup> Available on Agilent Automation-Ready CD.

<sup>2</sup> Bundled with Agilent Measurement Manager application software installer.

## **B. Install the IO Libraries Suite**

The IO Libraries Suite 14.2 or higher is available on the *Agilent Automation-Ready CD* that comes with the standard purchase of the U2761A.

#### NOTE

- If you do not have the Agilent Automation-Ready CD, obtain the IO Libraries Suite 14.2 or higher at http://www.agilent.com/find/iolib.
- Disconnect any USB instruments or connectivity interface from your PC.
- 1 Close all other applications on your PC, insert the *Agilent Automation-Ready CD* into your CD-ROM drive, and follow the instructions on your screen.
- 2 If the IO Libraries Suite installation does not start automatically, go to **Start > Run** (on the Windows Start menu) and type <drive>:\autorun\auto.exe where <drive> is your CD-ROM drive location.
- **3** If you obtain the IO Libraries Suite from the web, save the self-extracting zip file (\*.exe) to any location on your hard disk.
- **4** Double-click the installation file to launch the installation.
- **5** Follow the instructions on your screen to proceed with the installation.
- **6** After the installation has completed, you will see the IO Control icon on the Windows taskbar notification area as shown below.

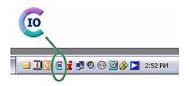

NOTE

For detailed installation instructions, refer to the *Agilent IO Libraries Suite Getting Started Guide* at http://www.agilent.com/find/iolib.

## C. Install the Module Driver

NOTE

Please ensure that there are no instruments connected to the PC when installing the driver.

- 1 Verify that your PC meets the minimum system requirements as stated in "A. Check Your System" on page 10.
- 2 Insert the *Product Reference CD-ROM* into your CD-ROM drive.
- 3 The installer will automatically launch the Agilent Modular Products Installation Menu. Click Hardware Driver to begin the installation.

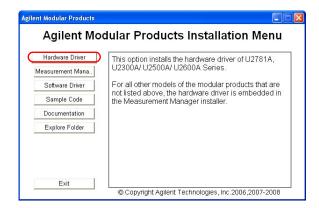

- 4 If the menu does not launch automatically, go to **Start > Run** (on the Windows Start menu) and type <drive>:\
  Driver\Hardware\setup\_Hw.exe where <drive> is your CD-ROM drive location. Click **OK** to begin the installation.
- **5** Follow the instructions on the screen and click **Next** to proceed.

- **6** Click **Install** to begin the installation. Follow the instructions on the screen to proceed with the installation.
- 7 Click **Finish** when the installation has completed.

# D. Install the Agilent Measurement Manager

- 1 If you have done "C. Install the Module Driver" on page 12, proceed to Step 2. If not, close all other applications on your PC and insert the *Product Reference CD-ROM* into your CD-ROM drive.
- 2 Click Measurement Manager on the U2761A Installation Menu to begin the installation.

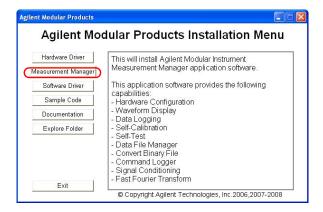

- 3 If the installation menu does not appear after a few seconds, go to Start > Run and type <drive>:\
  Application\Modular Instruments Measurement Manager\setup.exe where <drive> is your CD-ROM drive location.
- 4 Click **OK** to begin the installation.
- **5** If you do not have any of the prerequisites installed, the InstallShield Wizard software prerequisite will appear.

#### 1 Getting Started

- **6** Click **0K** to begin the installation of the listed missing prerequisites.
- 7 Once the above installation has completed, installation of the Measurement Manager software will proceed as normal.
- 8 The Measurement Manager InstallShield Wizard dialog will appear. Click Next to begin.
- **9** Read the License Agreement and select I accept the terms in the License Agreement to proceed. You may click Print to print a hardcopy of the Agilent License Terms for reference. Click **Next** to proceed.
- 10 Fill in the Customer Information Form accordingly and click Next.
- 11 Click **Next** to install to the specified folder or click **Change** to install to a different folder.
- **12** Click **Install** to begin the installation of the Measurement Manager.
- 13 Click Finish when the installation has completed.
- **14** A shortcut to this software will be created on your desktop.

#### NOTE

USING THE LICENSED MATERIALS INDICATES YOUR ACCEPTANCE OF THE LICENSE TERMS. IF YOU DO NOT AGREE TO ALL OF THESE TERMS, YOU MAY RETURN ANY UNOPENED LICENSED MATERIAL FOR A FULL REFUND. IF THE LICENSED MATERIALS ARE BUNDLED OR PRELOADED WITH ANOTHER PRODUCT, YOU MAY RETURN THE ENTIRE UNUSED PRODUCT FOR A FULL REFUND.

## E. Connect the Module to Your PC

NOTE

Ensure that the Agilent Measurement Manager is installed before proceeding.

- 1 After the installations have completed, connect the power cord to the AC/DC power adapter. The AC/DC power adapter requirements are 100 to 240 VAC, 50/60 Hz, with an output voltage of +12 VDC.
- 2 Insert the DC output plug from the AC/DC power adapter to the power jack on the rear panel of the U2761A.
- **3** Connect the U2761A to any USB port on your PC with the bundled USB cable.
- **4** Your PC will automatically detect the connected unit and the **Found New Hardware Wizard** window will appear. Select **Yes, this time only** and click **Next** to proceed.

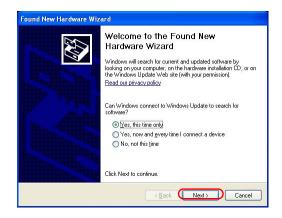

#### 1 Getting Started

5 Select Install the software automatically (Recommended) and click Next.

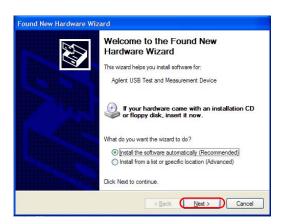

**6** A warning message will appear on the **Hardware Installation** window. Click **Continue Anyway** to proceed with the installation of the U2761A.

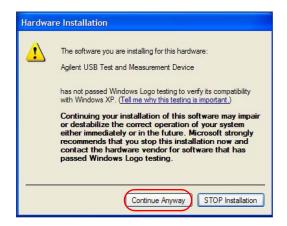

# NOTE

If you do not wish to receive similar warning messages in the future, follow the instructions below.

- Go to Start > Control Panel and double-click System.
- Select the Hardware tab and click Driver Signing on the Drivers panel.
   The Driver Signing Options dialog box will appear.
- Select Ignore to disable the warning message.
- 7 Click Finish to complete the installation.

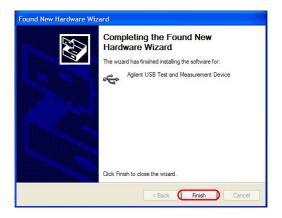

#### 1 Getting Started

8 The Assign USB device alias window will appear. Each time the U2761A is plugged in, this dialog box will appear. To disable this dialog, select the Never show this dialog option in the Show this dialog panel and click OK.

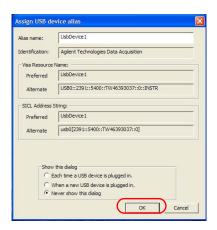

- **9** For modules other than the U2300A Series, U2500A Series, U2600A Series, and U2781A, the system will perform a firmware version check on your connected module.
  - **a** If the module firmware version is the same as the installed version on the PC, it will not perform any firmware download and the U2761A is now ready for use.
  - **b** If the module firmware version differs from the installed version on the PC, the following message box will appear. Firmware versions (V1.00 and V1.01) in the figure are for illustration purpose only, it might vary depending on the device and PC firmware version.

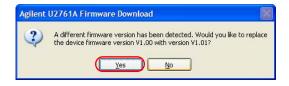

**c** Click **Yes** to begin the firmware download. The following message box will appear indicating the download in progress.

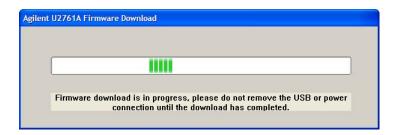

NOTE

Ensure that you do not remove the USB and power connection until the firmware download has completed.

**d** Your U2761A is ready for use once the firmware download has completed.

## **F. Verify Your Module Connection**

The Agilent Connection Expert is one of the utilities in the IO Libraries. The Connection Expert configures the connected instruments and enables communication. It is able to automatically detect the U2761A devices plugged into the PC.

- 1 Go to Start > All Programs > Agilent IO Libraries Suite > Agilent Connection Expert to launch the Connection Expert.
- 2 The detected U2761A will be visible on the Instrument I/O on this PC explorer pane. Right-click on the U2761A instrument on the explorer pane.

#### 1 Getting Started

3 A context menu will appear as shown below and select Send Commands To This Instrument.

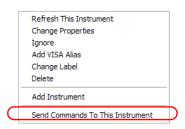

4 The Agilent Interactive IO dialog box will appear. Click Send & Read to send the \*IDN? default command. The instrument's response should appear in the Instrument Session History panel.

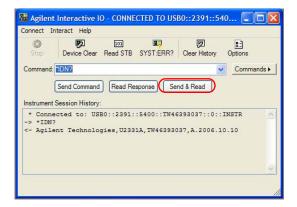

**5** If the Connection Expert can successfully communicate with the U2761A, this indicates that the instrument is installed correctly.

## **G. Launch Your Agilent Measurement Manager**

### NOTE

- The IO Control will launch automatically when you start your PC.
- Launching the Measurement Manager without the IO Control running will cause failure of the Measurement Manager to detect or establish any connection with the U2761A connected to your PC.
- To run the IO Control, go to Start > All Programs > Agilent IO
   Libraries Suite > Utilities > IO Control.
- 1 Double-click the Measurement Manager software icon on your desktop or go to Start > All Programs > Agilent > Modular Products > Agilent Measurement Manager to launch the software.
- 2 The Measurement Manager welcome screen will appear.

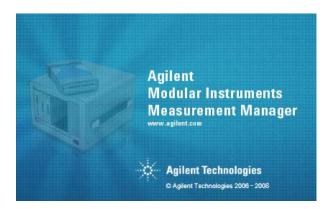

### 1 Getting Started

**3** The **Select USB Device** dialog box will appear displaying the connected U2761A devices. To start the application, select a U2761A device and click **OK** to establish the connection.

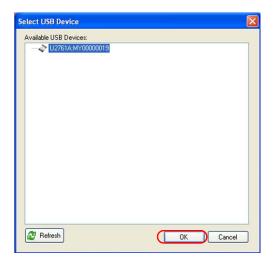

NOTE

For more information on how to use the Measurement Manager, refer to the *Agilent Measurement Manager help file*.

## **55-Pin Backplane Connector Pin Configuration**

The 55-pin backplane connector is used when the U2761A module is inserted into the U2781A USB modular instrument chassis. For more details, refer to the *Agilent U2781A USB Modular Instrument Chassis User's Guide*.

| GND   | GND    | GND   | GND       | GND   | GND   | GND   | GND   | GND   | GND   | GND    | F |
|-------|--------|-------|-----------|-------|-------|-------|-------|-------|-------|--------|---|
| NC    | NC     | NC    | NC        | NC    | NC    | NC    | NC    | VBUS  | GND   | USB_D- | E |
| GND   | TRIG3  | GND   | TRIG2     | GND   | TRIG1 | GND   | TRIG0 | GND   | GND   | USB_D+ | D |
| TRIG4 | GND    | TRIG5 | GND       | TRIG6 | GND   | TRIG7 | GND   | +12 V | +12 V | GND    | С |
| nBPUB | CLK10M | GND   | STAR_TRIG | GA2   | GA1   | GA0   | NC    | +12 V | +12 V | +12 V  | В |
| NC    | NC     | NC    | NC        | NC    | NC    | NC    | NC    | +12 V | +12 V | +12 V  | Α |
| 11    | 10     | 9     | 8         | 7     | 6     | 5     | 4     | 3     | 2     | 1      |   |

Figure 1-1 55-pin backplane connector pin configuration

**Table 1-1** Synchronous Simultaneous Interface (SSI) connector pin description

| SSI timing signal | Functionality                |  |  |
|-------------------|------------------------------|--|--|
| GND               | Ground                       |  |  |
| NC                | Not connected                |  |  |
| VBUS              | USB bus power sensing input  |  |  |
| USB_D+, USB_D-    | USB differential pair        |  |  |
| TRIG0~TRIG7       | Trigger bus                  |  |  |
| +12 V             | +12 V power with 4 A current |  |  |
| nBPUB             | USB backplane input detect   |  |  |
| CLK10M            | 10 MHz clock source          |  |  |
| STAR_TRIG         | Star trigger                 |  |  |
| GA0,GA1,GA2       | Geographical address pin     |  |  |

#### 1 Getting Started

### **Chassis Installation**

The L-mount kit is to be installed to your U2761A module. The following instructions describe the simple procedure of installing the L-mount kit and your module in the U2781A chassis.

- 1 Unpack the L-mount kit from its packaging.
- 2 Remove your U2761A module from the bumper casing.
- **3** Using a Phillips screwdriver, fasten the L-Mount kit to your U2761A module.
- **4** Insert your U2761A module into the U2781A chassis with the 55-pin backplane connector positioned at the bottom of the module.
- **5** Once you have slotted the module into the chassis, tighten the screws of the L-mount kit to secure the connection.

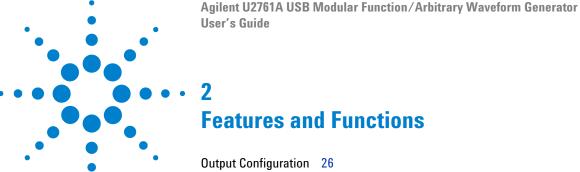

```
Output Configuration 26
Pulse Waveform 45
Amplitude Modulation (AM) 49
Frequency Modulation (FM) 55
Phase Modulation (PM) 61
Frequency-Shift Keying (FSK) Modulation 66
Phase-Shift Keying (PSK) Modulation 71
Amplitude-Shift Keying (ASK) Modulation 76
Frequency Sweep 80
Triggering 85
Arbitrary Waveforms 91
```

In this chapter, you will learn about the functions and features offered by the U2761A.

## **Output Configuration**

### Introduction

This section contains the information to help you configure the U2761A for outputting waveforms. You may not need to change some of the parameters discussed here, but they are provided so that you will have accessibility when needed.

## **Output Function**

The U2761A can output five standard waveforms (Sine, Square, Ramp, Triangle, and Pulse), and DC. You can select one of the three built-in Arbitrary waveforms or create your own custom waveforms. In addition, you can internally modulate Sine, Square, Ramp, Triangle, and Arbitrary waveforms using AM, FM, PM, FSK, PSK, or ASK. The linear or logarithmic frequency sweeping is available for Sine, Square, Ramp, Triangle, and Arbitrary waveforms.

The table below shows which output functions are allowed with modulation and sweep. Each "V" indicates a valid combination. If you change to a function that is not applicable for modulation, or sweep; then the modulation or mode will be disabled.

Table 2-1 Output functions

|                                   | Sine | Square | Ramp | Triangle | Pulse | DC | Arbitrary |
|-----------------------------------|------|--------|------|----------|-------|----|-----------|
| AM, FM, PM, FSK, PSK, ASK Carrier | V    | V      | V    | V        |       |    | V         |
| AM, FM, PM Internal Modulation    | V    | V      | V    | V        |       |    | V         |
| FSK, PSK, ASK Internal Modulation |      | V      |      |          |       |    |           |
| Sweep Mode                        | V    | V      | V    | V        |       |    | V         |

#### **Function Limitation**

If you change to a function where the maximum frequency is less than the current function, the frequency will be adjusted to the maximum value for the new function.

For example, if you are currently outputting a 20 MHz sine wave and then change to the Ramp function, the U2761A will automatically adjusts the output frequency to 200 kHz (the upper limit for Ramp).

#### **Amplitude Limitation**

If you change to a function where the maximum amplitude is less than the current function, the amplitude will automatically be adjusted to the maximum value for the new function. This may occur when the output units are Vrms or dBm due to the differences in crest factor for the various output functions.

For example, if you output a 2.5 Vrms Square wave (into 50  $\Omega$ ) and then change to the Sine wave function, the U2761A will automatically be adjusted the output amplitude to 1.768 Vrms (the upper limit for Sine wave in Vrms).

#### **2** Features and Functions

### **Soft Front Panel Operation**

The following figure shows the soft front panel of the U2761A.

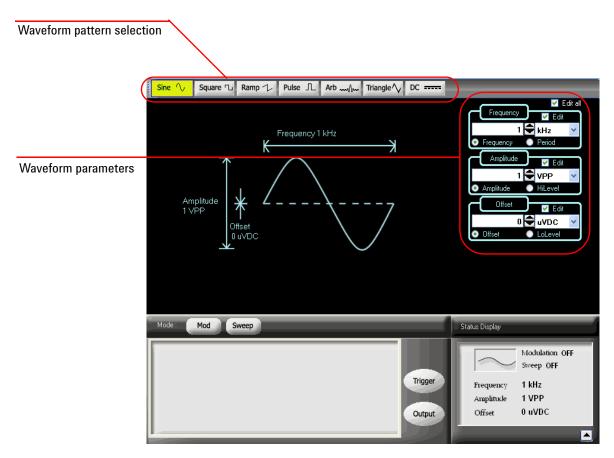

Figure 2-1 U2761A soft front panel

To select a function, click any of the functions on the top panel as shown below. When a function is selected, the button will be illuminated.

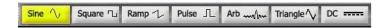

Figure 2-2 Top panel view of the U2761A

Click **Arb** Arb to output the Arbitrary waveform. Select other Arbitrary waveform choices from the drop down list Non Built-in Wav.

#### **Remote Interface Operation**

FUNCtion {SINusoid|SQUare|RAMP|PULSe|DC|USER}

You can also use the APPLy command to select the function, frequency, amplitude, and offset.

## **Output Frequency**

As shown below, the output frequency range depends on the function currently selected. The default frequency is  $1\,k\text{Hz}$  for all functions.

Table 2-2 Output frequency range

| Function       | Minimum frequency | Maximum frequency |
|----------------|-------------------|-------------------|
| Sine           | 1 μHz             | 20 MHz            |
| Square         | 1 μHz             | 20 MHz            |
| Ramp, Triangle | 1 μHz             | 200 kHz           |
| Pulse          | 500 μHz           | 5 MHz             |
| DC             | Not applicable    | Not applicable    |
| Arbitrary      | 1 μHz             | 200 kHz           |

#### **Function Limitations**

If you change to a function where the maximum frequency is less than the current function, the frequency will be adjusted to the maximum value for the new function.

For example, if you are currently outputting a 20 MHz sine wave and then change to the Ramp function, the U2761A will automatically adjusts the output frequency to 200 kHz (the upper limit for Ramp).

#### **Duty Cycle Limitations**

For Square waveforms, the U2761A may not be able to use the full range of duty cycle values at higher frequencies as shown below.

- 20% to 80% (frequency  $\leq$  10 MHz)
- 40% to 60% (frequency > 10 MHz)

If you change to a frequency that cannot produce the current duty cycle, the duty cycle is automatically adjusted to the maximum value for the new frequency.

For example, if you currently have the duty cycle set to 70% and then change the frequency to 12 MHz, the U2761A will automatically adjusts the duty cycle to 60% (the upper limit for this frequency).

#### **Soft Front Panel Operation**

On the Frequency panel as shown in Figure 2-3, input the desired frequency value and select the unit from the drop down list. To set the waveform period instead, select **Period**• Period .

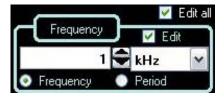

Figure 2-3 Panel view of the frequency section

#### **Remote Interface Operation**

FREQuency <frequency>

You can also use the APPLy command to select the function, frequency, amplitude, and offset.

### **Output Amplitude**

The default amplitude is 1 Vpp (into 50  $\Omega$ ) for all functions.

#### **Offset Voltage Limitations**

The relation between the output amplitude and offset voltage is shown below. Vmax is the maximum peak voltage for the selected output termination (5 V for a 50  $\Omega$  load or 10 V for a high-impedance load).

$$V_{pp} \le 2 \times (V_{max} - |V_{offset}|)$$

#### **Limits Due to Output Termination**

If you change the output termination setting, the value of the output amplitude will be adjusted (and no error will be generated).

For example, if you set the amplitude to 5 Vpp and then change the output termination from 50  $\Omega$  to "high impedance", the amplitude value will double to 10 Vpp. If you change from "high impedance" to 50  $\Omega$ , the displayed amplitude value will drop to half. For more information, see "Output Termination" on page 36.

#### **Limits Due to Units Selection**

In some cases, the amplitude limits are determined by the output units selected. This may occur when the units are Vrms or dBm due to the differences in crest factor for the various output functions.

For example, if you output a 2.5 Vrms Square wave (into  $50 \Omega$ ) and then change to the Sine wave function, the U2761A will automatically adjusts the output amplitude to 1.768 Vrms (the upper limit for Sine wave in Vrms).

You can set the output amplitude in Vpp, Vrms, or dBm. For more information, see "Output Units" on page 35.

You cannot specify the output amplitude in dBm if the output termination is set to "high impedance".

#### **Soft Front Panel Operation**

On the Amplitude panel as shown in Figure 2-4, input the desired amplitude value and select the unit from the drop down list.

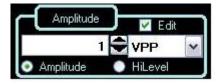

Figure 2-4 Panel view of the amplitude section

#### **Remote Interface Operation**

VOLTage <amplitude>

Or, you can set the amplitude by specifying a high level and low level using the following commands.

VOLTage:HIGH <voltage>
VOLTage:LOW <voltage>

You can also use the APPLy command to select the function, frequency, amplitude, and offset.

## **DC Offset Voltage**

The default offset is 0 V for all functions.

#### **Limits Due to Amplitude**

The relation between the offset voltage and output amplitude is shown below. Vmax is the maximum peak voltage for the selected output termination (5 V for a 50  $\Omega$  load or 10 V for a high-impedance load).

$$\left|V_{offset}\right| \le V_{max} - \frac{V_{pp}}{2}$$

If the specified offset voltage is not valid, the U2761A will automatically adjusts it to the maximum DC voltage allowed with the specified amplitude.

### **Soft Front Panel Operation**

On the Offset panel as shown in Figure 2-5, input the desired offset value and select the unit from the drop down list.

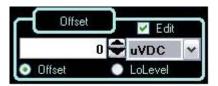

Figure 2-5 Panel view of the DC offset section

### **Remote Interface Operation**

VOLTage:OFFSet <offset>

Or, you can set the offset by specifying a high level and low level using the following commands.

VOLTage:HIGH <voltage>
VOLTage:LOW <voltage>

You can also use the  ${\tt APPLy}$  command to select the function, frequency, amplitude, and offset.

## **Output Units**

This configuration applies to output amplitude only. At power-on, the units for output amplitude are volts peak-to-peak.

- The output units consist of Vpp, Vrms, or dBm. *The default unit is Vpp*.
- The unit setting is stored in volatile memory. The units are set to "Vpp" upon power-off or after a remote interface reset.
- The output units for amplitude cannot be set to dBm if the output termination is currently set to "high impedance". The units are automatically converted to Vpp.

#### **Soft Front Panel Operation**

On the Amplitude panel as shown in Figure 2-4, input the desired amplitude value and select the unit from the drop down list.

#### **Remote Interface Operation**

VOLTage:UNIT {VPP|VRMS|DBM}

#### 2 Features and Functions

### **Output Termination**

This configuration applies to output amplitude and offset voltage only. The U2761A has a fixed series output impedance of 50  $\Omega$  to the device output connector. If the actual load impedance is different from the specified value, the amplitude and offset levels will be incorrect.

- The range of the output termination is 1  $\Omega$  to 10 k $\Omega$ , or Infinite. The default value is 50  $\Omega$
- The output termination setting is stored in volatile memory and upon power-off or after a remote interface reset, the setting will return to a default value.
- If you specify a 50  $\Omega$  termination but are actually terminating into an open circuit, the actual output will be twice the value specified.
  - For example, if you set the offset to 100 mVDC (and specify a 50  $\Omega$  load) but are terminating the output into an open circuit, the actual offset will be 200 mVDC.
- If you change the output termination setting, the output amplitude and offset levels are automatically adjusted (no error will be generated). For example, if you set the amplitude to 5 Vpp and then change the output termination from 50  $\Omega$  to "high impedance", the amplitude value will double to 10 Vpp. If you change from "high impedance" to 50  $\Omega$ , the displayed amplitude value will drop to half.
- You cannot specify the output amplitude in dBm if the output termination is currently set to "high impedance". The units are automatically converted to Vpp.

### **Soft Front Panel Operation**

Click Tools and select Waveform Gen as shown in the following.

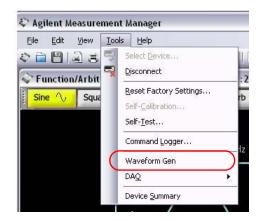

Figure 2-6 Panel view of the Tools menu

Then, select the **Output Setup** tab, input the desired load impedance value on the Impedance Load panel and select the unit from the drop down list, or select  $\mathbf{High}\,\mathbf{Z}$  for high impedance load.

### **Remote Interface Operation**

OUTPut:LOAD {<ohms>|INFinity}

## **Duty Cycle (Square Waves)**

The duty cycle of a Square wave represents the amount of time per cycle that the Square wave is at a high level (assuming that the waveform is not inverted).

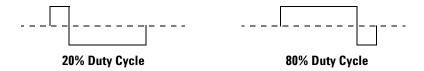

Figure 2-7 Square wave duty cycles

Refer to "Pulse Waveform" on page 45 for the information on the duty cycle for Pulse waveforms.

#### **Duty Cycle**

- 20% to 80% (frequency  $\leq 10$  MHz)
- 40% to 60% (frequency > 10 MHz)

The duty cycle is stored in volatile memory where the duty cycle is set to default 50% upon power-off or after a remote interface reset.

The duty cycle setting is stored when you change from Square wave to another function. Thus, when you return to the Square function, the previous duty cycle is used.

#### **Limits Due to Frequency**

If the Square wave function is selected and you change to a frequency that cannot produce the current duty cycle, the duty cycle is automatically adjusted to the maximum value for the new frequency.

For example, if you currently have the duty cycle set to 70% and then change the frequency to 12 MHz, the U2761A will automatically adjusts the duty cycle to 60% (the upper limit for this frequency).

The duty cycle setting does not apply to a Square waveform used as the modulating waveform for AM, FM, or PM. A 50% duty cycle is always used for a modulating Square waveform. The duty cycle setting applies only to a Square waveform carrier.

#### **Soft Front Panel Operation**

After selecting **Square** square at the top panel as shown in Figure 2-2, on the Duty Cycle panel below, input the desired duty cycle value.

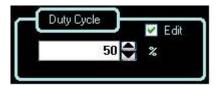

Figure 2-8 Panel view of the duty cycle section

### **Remote Interface Operation**

FUNCtion:SQUare:DCYCle <percent>

The APPLy command automatically sets the duty cycle to 50%.

## Symmetry (Ramp Wave)

This configuration applies to Ramp wave only. Symmetry represents the amount of time per cycle that the Ramp wave is rising (assuming that the waveform is not inverted).

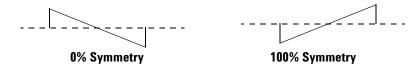

Figure 2-9 Ramp wave duty cycles

- The symmetry percentage is stored in volatile memory where the symmetry is set to default 100% upon power-off or after a remote interface reset.
- The symmetry setting is stored when you change from Ramp wave to another function. Thus, when you return to the Ramp function, the previous symmetry is used.
- If you select a Ramp waveform as the *modulating* waveform for AM, FM, or PM, the symmetry setting does not apply.

#### **Soft Front Panel Operation**

After selecting **Ramp** at the top panel as shown in Figure 2-2, on the Symmetry panel below, input the desired symmetry value.

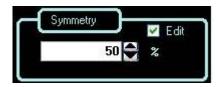

Figure 2-10 Panel view of the symmetry section

#### **Remote Interface Operation**

FUNCtion:RAMP:SYMMetry <percent>

The APPLy command automatically sets the symmetry to 100%.

### **Output Control**

You can disable or enable the soft front panel output control. By default, the output is disabled at power-on. When enabled, the **Output** output is illuminated.

If an excessive external voltage is applied to the device output connector, the output will be disabled. To re-enable the output, remove the overload from the output connector and click **Output** opposed to enable the output.

#### **Soft Front Panel Operation**

Click **Output** output to enable or disable the output as shown in Figure 2-11.

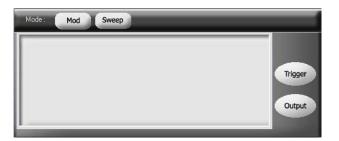

Figure 2-11 Panel view of the output section

#### **Remote Interface Operation**

OUTPut {0 | OFF | 1 | ON}

The APPLy command overrides the current setting and automatically enables the output control.

## **Set Output Using SCPI Commands**

The following SCPI commands show a sample procedure of generating output.

#### Example 1, To output a DC voltage

#### Example 2, To output a Sine wave

#### Example 3, To output a Square wave

#### 2 Features and Functions

#### Example 4, To output a Ramp wave

```
-> *CLS; *RST
                         //To reset the U2761A to default
                           power-on state, this command
                           can be ignored if this operation
                           is not required.
                         //Sets the output to Ramp wave.
-> FUNC RAMP
-> VOLT 5 VPP
                         //Sets the output amplitude to
                           5 Vpp.
-> FREQ 10000
                         //Sets the output frequency to
                           10 kHz.
-> VOLT:OFFS 0
                         //Sets the output offset to 0.
-> FUNC: RAMP: SYMM 50 // Changes the symmetry to 50%.
-> OUTP ON
                         //Turns on output.
```

### **Pulse Waveform**

As shown below, a Pulse waveform consists of a period, a pulse width, a rising edge, and a falling edge.

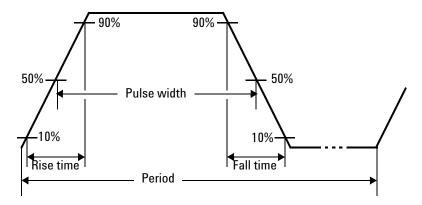

Figure 2-12 Pulse waveform

### **Pulse Period**

The range of the pulse period is from 200 ns to 2000 s. *The default value is 1 ms*. The U2761A will adjusts the pulse width as necessary to accommodate the specified period.

#### **Soft Front Panel Operation**

After selecting **Pulse** Pulse \( \textstyle \) at the top panel as shown in Figure 2-2, on the Frequency panel as shown in Figure 2-3, select **Period** \( \textstyle \) **Period**, input the desired pulse period value, and then select the unit from the drop down list.

#### **Remote Interface Operation**

PULSe: PERiod < seconds>

### **Pulse Width**

The pulse width represents the time from the 50% threshold of the pulse's rising edge to the 50% threshold of the next falling edge.

- The range of the pulse width is 40 ns to <2000 s (see restrictions below). The default pulse width is 500 µs.
- The minimum pulse width (Wmin) is affected by the period.

```
Wmin = 40 ns for period \leq 10 s
Wmin = 200 ns for period > 10 s, but \leq 100 s
Wmin = 2 \mus for period > 100 s, but \leq 1000 s
Wmin = 20 \mus for period > 1000 s
```

 The specified pulse width must also be less than the difference between the period and the minimum pulse width as shown in the equation below. The U2761A will adjusts the pulse width as necessary to accommodate the specified period.

 $Pulse\ Width \leq Period - Wmin$ 

#### **Soft Front Panel Operation**

After selecting **Pulse** Pulse 1 at the top panel as shown in Figure 2-2, on the Width panel below, input the desired pulse width value and select the unit from the drop down list.

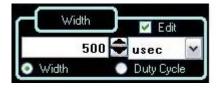

Figure 2-13 Panel view of the pulse width section

#### **Remote Interface Operation**

FUNCtion: PULSe: WIDTh < seconds>

### **Pulse Duty Cycle**

The pulse duty cycle is defined as:

```
Duty\ Cycle = 100 \times Pulse\ Width\ /\ Period
```

where the pulse width represents the time from the 50% threshold of the rising edge of the pulse to the 50% threshold of the next falling edge.

- Pulse duty cycle: >0% to <100% (see restrictions below). The default is 50%.
- The specified pulse duty cycle must conform to the following restrictions determined by the minimum pulse width (Wmin). The U2761A will adjust the pulse duty cycle as needed to accommodate the specified period.

```
Duty Cycle \geq 100 \times Wmin / Period and Duty Cycle \leq 100 \times (1 - Wmin / Period) where: Wmin = 40 ns for period \leq 10 s. Wmin = 200 ns for period > 10 s, but \leq 100 s. Wmin = 2 \mus for period > 100 s, but \leq 1000 s. Wmin = 20 \mus for period > 1000 s.
```

#### **Soft Front Panel Operation**

After selecting **Pulse** Pulse \( \textstyle \) at the top panel as shown in Figure 2-2, select **Duty Cycle** \( \textstyle \) Duty Cycle as shown in Figure 2-13 and input the desired pulse duty cycle value on the Duty Cycle panel.

#### **Remote Interface Operation**

```
FUNCtion: PULSe: DCYCle <percent>
```

## **Generate Pulse Waveform Using SCPI Commands**

#### Example 1

```
-> *CLS; *RST
                         //To reset the U2761A to default
                           power-on state, this command
                           can be ignored if this operation
                           is not required.
-> FUNC PULS
                         //Sets the output to Pulse wave.
                         //Sets the output amplitude to
-> VOLT 5 VPP
                           5 Vpp.
-> VOLT:OFFS 0
                         //Sets the output offset to 0.
-> PULS:PER 1
                         //Sets the pulse period to 1 s.
-> FUNC: PULS: DCYC 50 //Set the pulse duty cycle to 50%.
                         //Turns on output.
-> OUTP ON
```

## **Amplitude Modulation (AM)**

A modulated waveform consists of a carrier waveform and a modulating waveform. An example of the AM waveform is shown in Figure 2-14. In AM, the amplitude of the carrier is varied by the instantaneous voltage of the modulating waveform. The amount of amplitude modulation is called the modulation depth which refers to the portion of the amplitude range that will be used by the modulation.

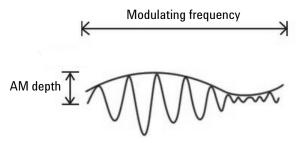

Figure 2-14 AM waveform

### To Select AM

The U2761A allows only one modulation mode at a time. The U2761A does not allow modulation when sweep is enabled.

#### 2 Features and Functions

#### **Soft Front Panel Operation**

Click **Mod** Mod and then select **AM** as shown in Figure 2-15. To output the AM waveform, configure the settings for the carrier frequency, modulating frequency, depth, output amplitude, offset voltage, and the desired waveform.

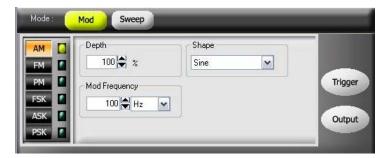

Figure 2-15 Panel view of AM

#### **Remote Interface Operation**

AM:STATe {0|OFF|1|ON}

### **Carrier Waveform**

The AM carrier waveform consists of Sine, Square, Ramp, Triangle, or Arbitrary waveform. *The default waveform is Sine wave*. You *cannot* use Pulse or DC as the carrier waveform.

#### **Soft Front Panel Operation**

For Arbitrary waveform, select **Arb** Arb Arb at the top panel as shown in Figure 2-2 and then select the desired waveform from the drop down list Non Builtin Wav as shown in Figure 2-16.

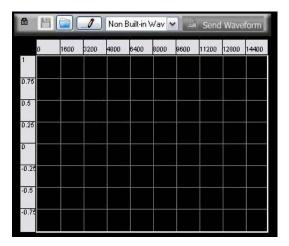

Figure 2-16 Panel view of the Arbitrary waveform

#### **Remote Interface Operation**

FUNCtion {SINusoid|SQUare|RAMP|USER}

You can also use the APPLy command to select the function, frequency, amplitude, and offset.

## **Carrier Frequency**

The maximum carrier frequency depends on the selected function as shown below. The default frequency is  $1\,kHz$  for all functions.

Table 2-3 Carrier frequency for AM

| Minimum frequency | Maximum frequency       |
|-------------------|-------------------------|
| 1 μHz             | 20 MHz                  |
| 1 μHz             | 20 MHz                  |
| 1 μHz             | 200 kHz                 |
| 1 μHz             | 200 kHz                 |
|                   | 1 μHz<br>1 μHz<br>1 μHz |

#### **Soft Front Panel Operation**

On the Frequency panel as shown in Figure 2-3, input the desired frequency value and select the unit from the drop down list.

#### **Remote Interface Operation**

FREQuency <frequency>

You can also use the APPLy command to select the function, frequency, amplitude, and offset.

## **Modulating Waveform**

The modulating waveform consists of Sine, Square, Ramp, Negative Ramp (Nramp), Triangle, or Arbitrary waveform. The default modulating waveform is Sine wave.

- Square has 50% duty cycle
  Ramp has 100% symmetry
- Triangle has 50% symmetry
- Negative Ramp has 0% symmetry

### **Soft Front Panel Operation**

Select the desired modulating waveform from the drop down list Sine as shown in Figure 2-15.

#### **Remote Interface Operation**

AM:INTernal:FUNCtion {SINusoid|SQUare|RAMP|NRAMp|TRIangle|USER}

## **Modulating Waveform Frequency**

The range of the modulating waveform frequency is 2 mHz to 20 kHz. The default modulating waveform frequency is 100 Hz.

#### **Soft Front Panel Operation**

On the Mod Frequency panel as shown in Figure 2-15, input the desired modulating frequency value and select the unit from the drop down list.

#### **Remote Interface Operation**

AM: INTernal: FREQuency < frequency>

## **Modulation Depth**

The modulation depth is expressed in percentage and represents the extent of the amplitude variation. At 0% depth, the output amplitude is half of the selected value. At 100% depth, the output amplitude equals the selected value.

The range of the modulation depth is 0% to 100%. The default modulation depth is 100%.

NOTE

At 100% depth, the maximum output of the U2761A will not exceed  $\pm 2.5$  V peak (into a 50  $\Omega$  load).

#### **Soft Front Panel Operation**

On the Depth panel as shown in Figure 2-15, select the desired modulating depth value from the drop down list.

#### Remote Interface Operation

AM: DEPTh <depth in percent>

# **Generate AM Using SCPI Commands**

### Example 1

| -> *CLS; *RST      | //To reset the U2761A to default power-on state, this command can be ignored if this operation is not required. |
|--------------------|----------------------------------------------------------------------------------------------------|
| -> AM:STAT ON      | //Enables AM.                                                                                                   |
| -> FUNC SQU        | //Sets the carrier waveform to Square wave.                                                                     |
| -> FREQ 2000       | //Sets the carrier frequency to 2 kHz.                                                                          |
| -> VOLT 5 VPP      | //Sets the output amplitude to 5 Vpp.                                                                           |
| -> VOLT:OFFS 0     | //Sets the output offset to 0.                                                                                  |
| -> AM:INT:FUNC SIN | //Changes the modulating waveform shape to Sine wave.                                                           |
| -> AM:INT:FREQ 500 | //Changes the modulating frequency to 500 Hz.                                                                   |
| -> AM:DEPT 50      | //Changes the modulation depth to 50%.                                                                          |
| -> OUTP ON         | //Turns on output.                                                                                              |

# Frequency Modulation (FM)

A modulated waveform consists of a carrier waveform and a modulating waveform. Below shows an example of the FM waveform. In FM, the frequency of the carrier is varied by the instantaneous voltage of the modulating waveform. The variation in frequency of the modulated waveform from the carrier frequency is called the frequency deviation.

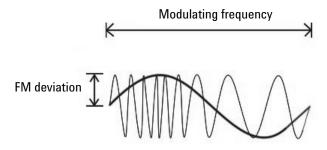

Figure 2-17 FM waveform

### To Select FM

The U2761A allows only one modulation mode to be enabled at a time. The U2761A does not allow FM to be enabled at the same time that sweep is enabled.

#### 2 Features and Functions

### **Soft Front Panel Operation**

Click **Mod** Mod and then select **FM** Mod as shown in Figure 2-18. To output the FM waveform, configure the settings for the carrier frequency, output amplitude, offset voltage, modulating frequency, deviation, and the desired waveform.

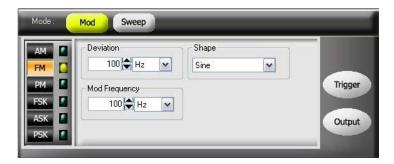

Figure 2-18 Panel view of FM

#### **Remote Interface Operation**

FM:STATe {0|OFF|1|ON}

### **Carrier Waveform**

The FM carrier waveform consists of Sine, Square, Ramp, Triangle, or Arbitrary waveform. *The default waveform is Sine wave*. You *cannot* use Pulse or DC as the carrier waveform.

### **Soft Front Panel Operation**

For Arbitrary waveforms, select **Arb** Arb Arb Arb at the top panel as shown in Figure 2-2 and select the desired waveform from the drop down list Non Bulkin Wav as shown in Figure 2-16.

FUNCtion {SINusoid | SQUare | RAMP | USER}

You can also use the APPLy command to select the function, frequency, amplitude, and offset.

# **Carrier Frequency**

The maximum carrier frequency depends on the selected function as shown below. *The default is 1 kHz for all functions*.

 Table 2-4
 Carrier frequency for FM

| Function       | Minimum frequency | Maximum frequency |
|----------------|-------------------|-------------------|
| Sine           | 1 μHz             | 20 MHz            |
| Square         | 1 μHz             | 20 MHz            |
| Ramp, Triangle | 1 μHz             | 200 kHz           |
| Arbitrary      | 1 μHz             | 200 kHz           |

The carrier frequency must always be greater than or equal to the frequency deviation plus 1  $\mu$ Hz. If you attempt to set the deviation to a value plus 1  $\mu$ Hz greater than the carrier frequency (with FM enabled), the U2761A will automatically adjusts the deviation to the maximum value allowed with the present carrier frequency.

The sum of the carrier frequency and deviation must be less than or equal to the maximum frequency for the selected function (20 MHz for Sine and Square, 200 kHz for Ramp and Arbitrary waveforms). If you attempt to set the deviation to a value that is not valid, the U2761A will automatically adjusts it to the maximum value allowed with the present carrier frequency.

### **Soft Front Panel Operation**

On the Frequency panel as shown in Figure 2-3, input the desired frequency value and select the unit from the drop down list.

#### **Remote Interface Operation**

FREQuency <frequency>

You can also use the APPLy command to select the function, frequency, amplitude, and offset.

# **Modulating Waveform**

The modulating waveform consists of Sine, Square, Ramp, Negative Ramp (Nramp), Triangle, Noise, or Arbitrary waveform. The default modulating waveform is Sine wave.

- Square has 50% duty cycle
- Ramp has 100% symmetry
- Triangle has 50% symmetry
- Negative Ramp has 0% symmetry

### **Soft Front Panel Operation**

Select the desired modulating waveform from the drop down list sine as shown in Figure 2-18.

### **Remote Interface Operation**

FM:INTernal:FUNCtion {SINusoid|SQUare|RAMP|NRAMp|TRIangle|USER}

# **Modulating Waveform Frequency**

The range of the modulating waveform frequency is 2 mHz to 20 kHz. The default modulating waveform frequency is 100 Hz.

### **Soft Front Panel Operation**

On the Mod Frequency panel as shown in Figure 2-18, input the desired modulating frequency value and select the unit from the drop down list.

### **Remote Interface Operation**

FM:INTernal:FREQuency <frequency>

# **Frequency Deviation**

The frequency deviation setting represents the peak variation in frequency of the modulated waveform from the carrier frequency.

The range of the frequency deviation is 1 Hz to 500 kHz (limited to 100 kHz minus 1  $\mu$ Hz for Ramp and Arbitrary waveforms). The default frequency deviation is 100 Hz.

The carrier frequency must always be greater than or equal to the frequency deviation plus 1  $\mu$ Hz. If you attempt to set the deviation to a value plus 1  $\mu$ Hz greater than the carrier frequency (with FM enabled), the U2761A will automatically adjusts the deviation to the maximum value allowed with the present carrier frequency.

The sum of the carrier frequency and deviation must be less than or equal to the maximum frequency for the selected function (20 MHz for Sine and Square, and 200 kHz for Ramp and Arbitrary waveforms). If you attempt to set the deviation to a value that is not valid, the U2761A will automatically adjusts it to the maximum value allowed with the present carrier frequency.

### **Soft Front Panel Operation**

On the Deviation panel as shown in Figure 2-18, input the desired frequency deviation value and select the unit from the drop down list.

### **Remote Interface Operation**

FM:DEViation <peak deviation in Hz>

# **Generate FM Using SCPI Commands**

#### Example 1

```
-> *CLS; *RST
                         //To reset the U2761A to default
                           power-on state, this command
                           can be ignored if this operation
                           is not required.
-> FM:STAT ON
                         //Enables FM.
-> FUNC SIN
                         //Sets the carrier waveform to
                           Sine wave.
-> FREQ 1000
                         //Sets the carrier frequency to
                           1 kHz.
-> VOLT 5 VPP
                         //Sets the output amplitude to
                           5 Vpp.
-> VOLT:OFFS 0
                         //Sets the output offset to 0.
-> FM:INT:FUNC SIN
                         //Changes the modulating
                           waveform shape to Sine wave.
                         //Changes the modulating
-> FM:INT:FREQ 500
                           frequency to 500 Hz.
-> FM:DEV 100
                         //Changes the frequency
                           deviation to 100 Hz.
-> OUTP ON
                         //Turns on output.
```

# **Phase Modulation (PM)**

A modulated waveform consists of a carrier waveform and a modulating waveform. The following figure shows an example of a PM waveform. PM is very similar to FM, but in PM, the *phase* of the modulated waveform is varied by the instantaneous voltage of the modulating waveform. The variation in phase of the modulated waveform from the carrier waveform is called the phase deviation.

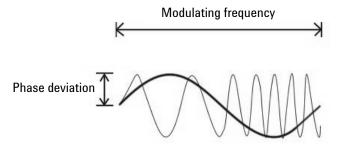

Figure 2-19 PM waveform

### To Select PM

The U2761A allows only one modulation mode to be enabled at a time. The U2761A does not allow PM to be enabled at the same time that sweep is enabled.

#### 2 Features and Functions

### **Soft Front Panel Operation**

Click **Mod** Mod and then select **PM** Mod as shown in Figure 2-20. To output the PM waveform, configure the settings for the carrier frequency, output amplitude, offset voltage, modulating frequency, phase deviation, and the desired waveform.

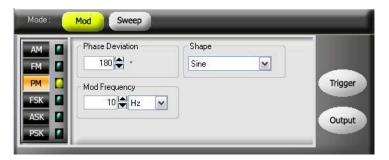

Figure 2-20 Panel view of PM

### **Remote Interface Operation**

PM:STATe {0|OFF|1|ON}

## **Carrier Waveform**

The PM carrier waveform consists of Sine, Square, Ramp, Triangle, or Arbitrary waveform. *The default waveform is Sine wave*. You *cannot* use Pulse or DC as the carrier waveform.

### **Soft Front Panel Operation**

For Arbitrary waveforms, click **Arb** Arb at the top panel as shown in Figure 2-2 and select the desired waveform from the drop down list NonBullin Wav as shown in Figure 2-16.

FUNCtion {SINusoid | SQUare | RAMP | USER}

You can also use the APPLy command to select the function, frequency, amplitude, and offset.

# **Carrier Frequency**

The maximum carrier frequency depends on the function selected as shown below. *The default carrier frequency is 1 kHz for all functions.* 

Table 2-5 Carrier frequency for PM

| Function       | Minimum frequency | Maximum frequency |
|----------------|-------------------|-------------------|
| Sine           | 1 μHz             | 20 MHz            |
| Square         | 1 μHz             | 20 MHz            |
| Ramp, Triangle | 1 μHz             | 200 kHz           |
| Arbitrary      | 1 μHz             | 200 kHz           |

### **Soft Front Panel Operation**

On the Frequency panel as shown in Figure 2-3, input the desired frequency value and select the unit from the drop down list.

### **Remote Interface Operation**

FREQuency <frequency>

You can also use the APPLy command to select the function, frequency, amplitude, and offset.

# **Modulating Waveform**

The modulating waveform consists of Sine, Square, Ramp, Negative Ramp (Nramp), Triangle, or Arbitrary waveform. The default waveform is Sine wave.

- Square has 50% duty cycle
- Ramp has 100% symmetry
- Triangle has 50% symmetry
- Negative Ramp has 0% symmetry

### **Soft Front Panel Operation**

Select the desired modulating waveform from the drop down list sine as shown in Figure 2-20.

### **Remote Interface Operation**

PM:INTernal:FUNCtion {SINusoid|SQUare|RAMP|NRAMp|TRIangle|USER}

# **Modulating Waveform Frequency**

The range of the modulating waveform frequency is 2 mHz to 20 kHz. The default modulating waveform frequency is 10 Hz.

### **Soft Front Panel Operation**

On the Mod Frequency panel as shown in Figure 2-20, input the desired modulating frequency value and select the unit from the drop down list.

### **Remote Interface Operation**

PM:INTernal:FREQuency <frequency>

### **Phase Deviation**

The phase deviation setting represents the peak variation in phase of the modulated waveform from the carrier waveform. The phase deviation setting can be set from 0 to 360°. The default phase deviation setting is 180°.

### **Soft Front Panel Operation**

On the Phase Deviation panel as shown in Figure 2-20, input the desired phase deviation value.

### **Remote Interface Operation**

PM:DEViation <deviation in degrees>

# **Generate PM Using SCPI Commands**

#### Example 1

```
-> *CLS; *RST
                         //To reset the U2761A to default
                           power-on state, this command
                           can be ignored if this operation
                           is not required.
                         //Enables PM.
-> PM:STAT ON
-> FUNC SIN
                         //Sets the carrier waveform to
                           Sine wave.
                         //Sets the carrier frequency to
-> FREQ 1000
                           1 kHz.
-> VOLT 5 VPP
                         //Sets the output amplitude to
                           5 Vpp.
-> VOLT:OFFS 0
                         //Sets the output offset to 0.
                         //Changes the modulating
-> PM:INT:FUNC SIN
                           waveform shape to Sine wave.
-> PM:INT:FREO 500
                         //Changes the modulating
                           frequency to 500 Hz.
                         //Changes the phase deviation to
-> PM:DEV 180
                           180°.
-> OUTP ON
                         //Turns on output.
```

# Frequency-Shift Keying (FSK) Modulation

FSK is similar to FM except that the frequency alternates between two preset values. You can configure the U2761A to "shift" its output frequency between two preset values using FSK modulation. An example of the FSK modulation waveform is shown below. The rate at which the output shifts between the two frequencies (called the "carrier frequency" and the "hop frequency") is determined by the internal rate generator.

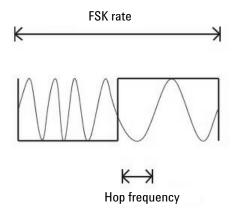

Figure 2-21 FSK modulation waveform

### To Select FSK Modulation

The U2761A allows only one modulation mode to be enabled at a time. The U2761A does not allow FSK to be enabled at the same time that sweep is enabled.

### **Soft Front Panel Operation**

Click **Mod** Mod and select **FSK** as shown in Figure 2-22. To output the FSK waveform, configure the settings for the carrier frequency, output amplitude, offset voltage, "hop frequency", and FSK rate.

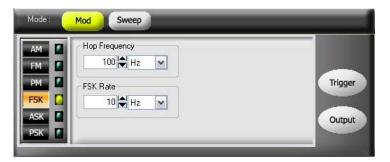

Figure 2-22 Panel view of FSK

### **Remote Interface Operation**

FSKey:STATe {0|OFF|1|ON}

# **Carrier Waveform**

The FSK carrier waveform consists of Sine, Square, Ramp, Triangle, or Arbitrary waveform. *The default carrier waveform is Sine wave*. You *cannot* use Pulse or DC as the carrier waveform.

### **Soft Front Panel Operation**

FUNCtion {SINusoid | SQUare | RAMP | USER}

You can also use the APPLy command to select the function, frequency, amplitude, and offset.

# **FSK Carrier Frequency**

The maximum carrier frequency depends on the function selected as shown below. *The default carrier frequency is 1 kHz for all functions.* 

Table 2-6 Carrier frequency for FSK

| Function       | Minimum frequency | Maximum frequency |
|----------------|-------------------|-------------------|
| Sine           | 1 μHz             | 20 MHz            |
| Square         | 1 μHz             | 20 MHz            |
| Ramp, Triangle | 1 μHz             | 200 kHz           |
| Arbitrary      | 1 μHz             | 200 kHz           |

### **Soft Front Panel Operation**

On the Frequency panel as shown in Figure 2-3, input the desired frequency value and select the unit from the drop down list.

### **Remote Interface Operation**

FREQuency <frequency>

You can also use the APPLy command to select the function, frequency, amplitude, and offset.

# FSK "Hop" Frequency

The maximum alternate (or "hop") frequency depends on the function selected as shown below. *The default "hop"* frequency is 100 Hz for all functions.

Table 2-7 "Hop" frequency

| Function       | Minimum frequency | Maximum frequency |
|----------------|-------------------|-------------------|
| Sine           | 1 μHz             | 20 MHz            |
| Square         | 1 μHz             | 20 MHz            |
| Ramp, Triangle | 1 μHz             | 200 kHz           |
| Arbitrary      | 1 μHz             | 200 kHz           |

Only Square wave with a 50% duty cycle is available for the Internal FSK modulating waveform.

### **Soft Front Panel Operation**

On the Hop Frequency panel as shown in Figure 2-22, input the desired hop frequency value and select the unit from the drop down list.

### **Remote Interface Operation**

FSKey: FREQuency < frequency>

### **FSK Rate**

The FSK rate is the rate at which the output frequency "shifts" between the carrier frequency and the hop frequency.

• The range of the FSK rate is 2 mHz to 100 kHz. *The default FSK rate value is 10 Hz*.

### **Soft Front Panel Operation**

On the FSK Rate panel as shown in Figure 2-22, input the desired FSK rate value and select the unit from the drop down list.

### **Remote Interface Operation**

FSKey:INTernal:RATE < rate in Hz>

# **Generate FSK Modulation Using SCPI Commands**

#### Example 1

```
-> *CLS; *RST
                         //To reset the U2761A to default
                           power-on state, this command
                           can be ignored if this operation
                           is not required.
                         //Enables FSK modulation.
-> FSK:STAT ON
-> FUNC SIN
                         //Sets the carrier waveform to
                           Sine wave.
-> FREQ 1000
                         //Sets the carrier frequency to
                           1 kHz.
-> VOLT 5 VPP
                         //Sets the output amplitude to
                           5 Vpp.
-> VOLT:OFFS 0
                         //Sets the output offset to 0.
                         //Sets the "hop" frequency to
-> FSK:FREO 100
                           100 Hz.
-> FSK:INT:RATE 10
                         //Sets the FSK rate to 10 Hz.
-> OUTP ON
                         //Turns on output.
```

# Phase-Shift Keying (PSK) Modulation

Phase-shift keying (PSK) is a form of digital modulation in which the phase of the carrier signal is discretely varied. You can configure the U2761A to "shift" its output phase between two preset phases using PSK. The rate at which the output shifts between the two phases is determined by the internal rate generator on the signal level. The following figure shows an example of the PSK modulation waveform.

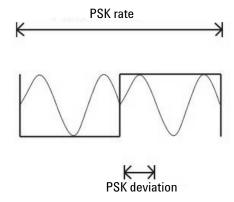

Figure 2-23 PSK modulation waveform

### To Select PSK Modulation

The U2761A allows only one modulation mode to be enabled at a time. The U2761A does not allow PSK to be enabled at the same time that sweep is enabled.

### **Soft Front Panel Operation**

Click **Mod** Mod and then select **PSK** as shown in Figure 2-24. To output the PSK waveform, configure the settings for the carrier frequency, output amplitude, offset voltage, deviation, and PSK rate.

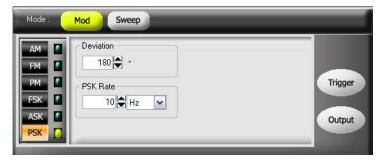

Figure 2-24 Panel view of PSK

### **Remote Interface Operation**

PSKey:STATe {0|OFF|1|ON}

### **Carrier Waveform**

The PSK carrier waveform consists of Sine, Square, Ramp, Triangle, or Arbitrary waveform. *The default waveform is Sine wave*. You *cannot* use Pulse or DC as the carrier waveform.

### **Soft Front Panel Operation**

FUNCtion {SINusoid | SQUare | RAMP | USER}

You can also use the APPLy command to select the function, frequency, amplitude, and offset.

# **PSK Carrier Frequency**

The maximum carrier frequency depends on the function selected as shown below. *The default is 1 kHz for all functions*.

Table 2-8 Carrier frequency for PSK

| Function       | Minimum frequency | Maximum frequency |
|----------------|-------------------|-------------------|
| Sine           | 1 μHz             | 20 MHz            |
| Square         | 1 μHz             | 20 MHz            |
| Ramp, Triangle | 1 μHz             | 200 kHz           |
| Arbitrary      | 1 μHz             | 200 kHz           |

Only Square wave with a 50% duty cycle is available for the Internal PSK modulating waveform.

### **Soft Front Panel Operation**

On the Frequency panel shown in Figure 2-3, input the desired frequency value and select the unit from the drop down list.

### **Remote Interface Operation**

FREQuency <frequency>

You can also use the APPLy command to select the function, frequency, amplitude, and offset.

#### 2 Features and Functions

### **PSK Rate**

The PSK rate is the rate at which the output phase "shifts" between two preset phases. The range of the PSK rate is 2 mHz to 100 kHz. *The default PSK rate value is 10 Hz.* 

### **Soft Front Panel Operation**

On the PSK Rate panel as shown in Figure 2-24, input the desired PSK rate value and select the unit from the drop down list.

### **Remote Interface Operation**

PSKey:INTernal:RATE < rate in Hz>

### **PSK Deviation**

The deviation setting represents the phase variation of the shifted waveform from the carrier waveform. The deviation can be set from 0 to  $360^{\circ}$ . The default deviation setting is  $180^{\circ}$ .

### **Soft Front Panel Operation**

On the Deviation panel as shown in Figure 2-24, input the desired deviation value.

### **Remote Interface Operation**

PSKey: DEViation < deviation in degrees>

# **Generate PSK Modulation Using SCPI Commands**

## Example 1

| -> *CLS; *RST      | //To reset the U2761A to default power-on state, this command can be ignored if this operation is not required. |
|--------------------|----------------------------------------------------------------------------------------------------|
| -> PSK:STAT ON     | //Enables PSK modulation.                                                                                       |
| -> FUNC SIN        | //Sets the carrier waveform to Sine wave.                                                                       |
| -> FREQ 1000       | //Sets the carrier frequency to 1 kHz.                                                                          |
| -> VOLT 5 VPP      | //Sets the output amplitude to 5 Vpp.                                                                           |
| -> VOLT:OFFS 0     | //Sets the output offset to 0.                                                                                  |
| -> PSK:INT:RATE 10 | //Sets the PSK rate to 10 Hz.                                                                                   |
| -> PSK:DEV 180     | //Sets the PSK deviation to $180^{\circ}$ .                                                                     |
| -> OUTP ON         | //Turns on output.                                                                                              |

# **Amplitude-Shift Keying (ASK) Modulation**

ASK is a form of digital modulation in which the modulating signal apply variations in the amplitude of a carrier signal. The amplitude of the carrier signal varies simultaneously with the modulating signal while phase and frequency remain constant. In other words, the carrier signal can be assumed as an on and off switch. You can configure the U2761A to "shift" its output amplitude between two preset amplitudes using ASK. The rate at which the output shifts between the two amplitudes is determined by the internal rate generator. An example of the ASK modulation waveform is shown in the following.

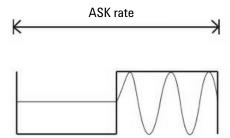

Figure 2-25 ASK modulation waveform

### To Select ASK Modulation

The U2761A allows only one modulation mode to be enabled at a time. The U2761A does not allow ASK to be enabled at the same time that sweep is enabled.

### **Soft Front Panel Operation**

Click **Mod** and then select **ASK** as shown in Figure 2-26. To output the ASK waveform, configure the settings for the carrier frequency, output amplitude, offset voltage, and ASK rate.

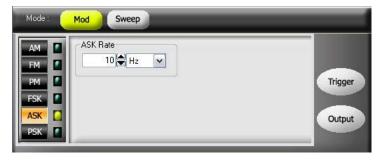

Figure 2-26 Panel view of ASK

### **Remote Interface Operation**

ASKey:STATe {0|OFF|1|ON}

### **Carrier Waveform**

The ASK carrier waveform consists of Sine, Square, Ramp, Triangle, or Arbitrary waveform. *The default waveform is Sine wave*. You *cannot* use Pulse or DC as the carrier waveform.

### **Soft Front Panel Operation**

For Arbitrary waveforms, select **Arb** Arb Arb at the top panel as shown in Figure 2-2 and select the desired waveform from the drop down list Non Builtin Wav as shown in Figure 2-16.

FUNCtion {SINusoid|SQUare|RAMP|USER}

You can also use the APPLy command to select the function, frequency, amplitude, and offset.

# **Carrier Frequency**

The maximum carrier frequency depends on the function selected as shown below. *The default is 1 kHz for all functions*.

Table 2-9 Carrier frequency for ASK

| Function       | Minimum frequency | Maximum frequency |
|----------------|-------------------|-------------------|
| Sine           | 1 μHz             | 20 MHz            |
| Square         | 1 μHz             | 20 MHz            |
| Ramp, Triangle | 1 μHz             | 200 kHz           |
| Arbitrary      | 1 μHz             | 200 kHz           |

Only Square wave with a 50% duty cycle is available for the Internal ASK modulating waveform.

### **Soft Front Panel Operation**

On the Frequency panel as shown in Figure 2-3, input the desired frequency value and select the unit from the drop down list.

### **Remote Interface Operation**

FREQuency <frequency>

You can also use the APPLy command to select the function, frequency, amplitude, and offset.

### **ASK Rate**

The ASK rate is the rate at which the output amplitude "shifts" between two preset amplitudes. The range of the ASK rate is 2 mHz to 100 kHz. *The default ASK rate value is* 10 Hz.

### **Soft Front Panel Operation**

On the ASK Rate panel as shown in Figure 2-26, input the desired ASK rate value and select the unit from the drop down list.

### **Remote Interface Operation**

ASKey:INTernal:RATE <rate in Hz>

# **Generate ASK Modulation Using SCPI Commands**

#### Example 1

| -> *CLS; *RST      | //To reset the U2761A to default power-on state, this command can be ignored if this operation is not required. |
|--------------------|----------------------------------------------------------------------------------------------------|
| -> ASK:STAT ON     | //Enables ASK modulation.                                                                                       |
| -> FUNC SIN        | //Sets the carrier waveform to Sine wave.                                                                       |
| -> FREQ 1000       | //Sets the carrier frequency to 1 kHz.                                                                          |
| -> VOLT 5 VPP      | //Sets the output amplitude to 5 Vpp.                                                                           |
| -> VOLT:OFFS 0     | //Sets the output offset to 0.                                                                                  |
| -> ASK:INT:RATE 10 | //Sets the ASK rate to 10 Hz.                                                                                   |
| -> OUTP ON         | //Turns on output.                                                                                              |

# Frequency Sweep

In the frequency sweep mode, the U2761A "steps" from the start frequency to the stop frequency at a sweep rate which you specify. You can sweep up or down in frequency, and with either linear or logarithmic spacing. You can also configure the U2761A to output a single sweep (one pass from start frequency to stop frequency) by applying an External or Manual (software) trigger. The U2761A can produce a frequency sweep for Sine, Square, Ramp, Triangle, or Arbitrary's waveform (Pulse and DC are not allowed). The figure below shows an example of the frequency sweep.

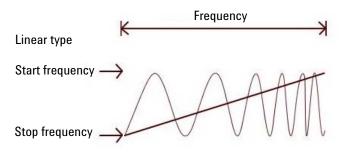

Figure 2-27 Frequency sweep

### To Select Sweep

The U2761A does not allow the sweep mode to be enabled at the same time that any modulation mode is enabled.

#### **Soft Front Panel Operation**

Click **Sweep** as shown in Figure 2-28. To output sweep, configure the settings for frequencies, output amplitude, offset, sweep type and time, and trigger setup.

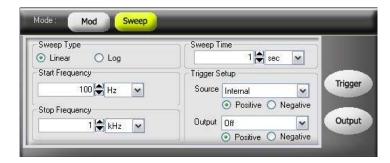

Figure 2-28 Panel view of sweep

SWEep:STATe {0|OFF|1|ON}

### **Start Frequency and Stop Frequency**

The start frequency and stop frequency sets the upper and lower frequency bounds for the sweep. The U2761A begins at the start frequency, sweeps to the stop frequency, and then resets back to the start frequency.

- The range of the start and stop frequencies is 1  $\mu$ Hz to 20 MHz (limited to 200 kHz for Ramp and Arbitrary waveforms). The sweep is phase-continuous over the full frequency range. The default start frequency is 100 Hz. The default stop frequency is 1 kHz.
- To sweep **up** in frequency, set the start frequency < stop frequency. To sweep **down** in frequency, set the start frequency > stop frequency.

#### **Soft Front Panel Operation**

On the Start Frequency and Stop Frequency panels as shown in Figure 2-28, input the desired *start frequency* and *stop frequency* values and select the respective units from the drop down lists.

```
FREQuency:STARt <frequency>
FREQuency:STOP <frequency>
```

# **Sweep Mode**

You can sweep with either linear or logarithmic spacing. For a *linear* sweep, the U2761A varies the output frequency in a linear fashion during the sweep. For a *logarithmic* sweep, the U2761A varies the output frequency in a logarithmic fashion.

The sweep mode consists of Linear or Logarithmic. *The default sweep mode is Linear*.

### **Soft Front Panel Operation**

On the Sweep Type panel as shown in Figure 2-28, select the Linear Or Log Log mode.

### **Remote Interface Operation**

```
SWEep:SPACing {LINear | LOGarithmic}
```

### **Sweep Time**

The sweep time specifies the number of seconds required to sweep from the start frequency to the stop frequency. The number of discrete frequency points in the sweep is automatically calculated by the U2761A and is based on the sweep time you have selected. The range of the sweep time is 1 ms to 500 s. *The default sweep time is 1 s.* 

### **Soft Front Panel Operation**

On the Sweep Time panel as shown in Figure 2-28, input the desired sweep time and select the unit from the drop down list.

### **Remote Interface Operation**

SWEep:TIME <seconds>

# **Sweep Trigger Source**

In the sweep mode, the U2761A outputs a single sweep when a trigger signal is received. After one sweep from the start frequency to the stop frequency, the U2761A will continuously output the preset waveform at the start frequency while waiting for the next trigger.

- The sweep trigger source consists of Internal (immediate), External, or Manual (software). *The default trigger source is Internal.*
- When the *Internal* source is selected, the U2761A outputs a continuous sweep at a rate determined by the specified sweep time.
- When the External source is selected, the U2761A accepts a hardware trigger applied to the device Trig In connector. The U2761A initiates one sweep each time Trig In receives a TTL pulse with the specified polarity.
- When the *Manual* source is selected, the U2761A outputs one sweep each time the soft front panel **Trigger** is clicked.

### **Soft Front Panel Operation**

On the Trigger Setup panel as shown in Figure 2-28, select the desired sweep trigger source from the drop down list

Manual

at the Source panel.

#### 2 Features and Functions

To specify whether the U2761A is triggered on the rising or falling edge of the signal from the Trig In connector, select **Positive** o Positive for rising edge triggering and **Negative**Negative for falling edge triggering.

### **Remote Interface Operation**

```
TRIGger:SOURce {IMMediate | EXTernal | BUS}
```

Use the following command to specify whether the U2761A is triggered on the rising or falling edge of the signal from the Trig In connector.

TRIGger:SLOPe {POSitive | NEGative}

# **Set Frequency Sweep Using SCPI Commands**

#### Example 1

```
-> *CLS; *RST
                         //To reset the U2761A to default
                           power-on state, this command
                           can be ignored if this operation
                           is not required.
                         //Sets the carrier waveform to
-> FUNC SIN
                           Sine wave.
-> VOLT 5 VPP
                         //Sets the output amplitude to
                           5 Vpp.
-> VOLT:OFFS 0
                         //Sets the output offset to 0.
-> SWE:STAT ON
                         //Enables frequency sweep.
-> FREQ:STAR 500
                         //Changes the start frequency to
                           500 Hz.
-> FREQ:STOP 10000
                         //Changes the stop frequency to
                           10 kHz.
-> SWE:SPAC LIN
                         //Changes the sweep mode to
                           Linear.
-> SWE:TIME 2
                         //Changes the sweep time to 2 s.
-> TRIG:SOUR EXT
                         //Changes the sweep trigger
                           source to External.
-> TRIG:SLOP POS
                         //Changes the U2761A to be
                           triggered on the rising edge.
-> OUTP ON
                         //Turns on output.
```

# Triggering

Applies to sweep only. You can issue triggers for sweeps using Internal (immediate) triggering, External triggering, or Manual (software) triggering.

- *Internal* triggering is enabled when you turn on the U2761A. In this mode, the U2761A outputs continuously when the sweep mode is selected.
- External triggering uses the device Trig In connector to control the sweep. The U2761A initiates one sweep each time Trig In receives a TTL pulse. You can select whether the U2761A is triggered on the rising or falling edge of the External trigger signal.
- *Manual* triggering initiates one sweep each time you click **Trigger** on the soft front panel.

# **Trigger Source Choices**

You must specify the source from which the U2761A accepts a trigger.

- The sweep trigger source consists of Internal, External, or Manual. *The default trigger source is Internal*.
- The U2761A accepts a Manual trigger, a hardware trigger from the device Trig In connector, or continuously output sweeps using an Internal trigger. At power-on, Internal trigger is selected.
- The trigger source setting is stored in volatile memory where the source is set to Internal (immediate) trigger upon power-off or after a remote interface reset.

### **Soft Front Panel Operation**

On the Trigger Setup panel as shown in Figure 2-28, select the desired trigger source from the drop down list at the Source panel.

TRIGger: SOURce {IMMediate | EXTernal | BUS}

# **Internal Triggering**

In the Internal trigger mode, the U2761A continuously performs frequency sweep (as specified by the sweep time). This is the default trigger source for both soft front panel and remote interface use.

### **Soft Front Panel Operation**

On the Trigger Setup panel as shown in Figure 2-28, select **Internal** from the drop down list Internal at the Source panel.

### **Remote Interface Operation**

TRIGger: SOURce IMMediate

# **Manual Triggering**

In the Manual (software) triggering mode, you can manually trigger the U2761A by clicking **Trigger**. The U2761A initiates one sweep each time you click the button. The **Trigger** button is illuminated while the U2761A waits for a Manual trigger.

### **Soft Front Panel Operation**

On the Trigger Setup panel as shown in Figure 2-28, select **Manual** from the drop down list Internal at the Source panel.

TRIGger: SOURce BUS

When the BUS source is selected, send the TRIG or \*TRG command to trigger the U2761A.

### **External Triggering**

In the External trigger mode, the U2761A accepts a hardware trigger applied to the device Trig In connector. The U2761A initiates one sweep each time Trig In receives a TTL pulse with the specified edge.

Also refer to "Trigger Input Signal" on page 88.

### **Soft Front Panel Operation**

On the Trigger Setup panel as shown in Figure 2-28, select **External** from the drop down list Internal at the Source panel.

To specify whether the U2761A is triggered on the rising or falling edge, select **Positive** • Positive for triggering on the rising edge and **Negative** • Negative for triggering on the falling edge.

#### **Remote Interface Operation**

TRIGger: SOURce EXTernal

Use the following command to specify whether the U2761A is triggered on the rising or falling edge.

TRIGger: SLOPe {POSitive | NEGative}

# **Trigger Input Signal**

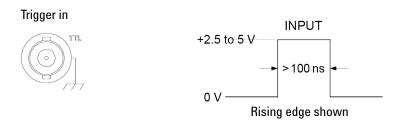

Figure 2-29 Trigger input pulse

The device connector is used for Triggered Sweep Mode, refer to "Sweep Trigger Source" on page 83. When the rising or falling edge of the TTL pulse is received on the Trig In connector, the U2761A outputs a single sweep, refer to "External Triggering" on page 87.

# **Trigger Output Signal**

A "trigger out" signal is provided on the device Trig Out connector (*used with sweep only*). When enabled, a TTL-compatible Square waveform with either a rising (default) or falling edge is output to the device Trig Out connector at the beginning of the sweep.

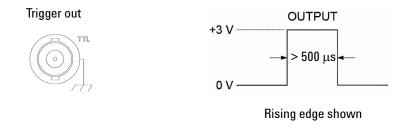

Figure 2-30 Trigger output pulse

When the *Internal* (immediate) trigger source is selected, the U2761A outputs a Square waveform with a 50% duty cycle to the Trig Out connector at the beginning of the sweep. The period of the Square waveform is equal to the specified sweep time.

When the *Manual* (software) trigger source is selected, the U2761A outputs a pulse to the Trig Out connector at the beginning of each sweep.

### **Soft Front Panel Operation**

After enabling sweep, to specify whether the U2761A outputs a TTL-compatible Square waveform with either a rising or falling edge, select **Positive** • Positive for rising edge and **Negative** • Negative for falling edge.

### **Remote Interface Operation**

```
OUTPut:TRIGger {0|OFF|1|ON}

OUTPut:TRIGger:SLOPe {POSitive|NEGative}
```

# **Set Triggering Using SCPI Commands**

### Example 1

| -> *CLS; *RST         | //To reset the U2761A to default power-on state, this command can be ignored if this operation is not required. |
|-----------------------|----------------------------------------------------------------------------------------------------|
| -> FUNC SIN           | //Sets the carrier waveform to Sine wave.                                                                       |
| -> VOLT 5 VPP         | //Sets the output amplitude to 5 Vpp.                                                                           |
| -> VOLT:OFFS 0        | //Sets the output offset to $0$ .                                                                               |
| -> SWE:STAT ON        | //Enables frequency sweep.                                                                                      |
| -> FREQ:STAR 500      | //Changes the start frequency to 500 Hz.                                                                        |
| -> FREQ:STOP 10000    | //Changes the stop frequency to 10 kHz.                                                                         |
| -> SWE:SPAC LIN       | //Changes the sweep mode to Linear.                                                                             |
| -> SWE:TIME 2         | //Changes the sweep time to 2 s.                                                                                |
| -> TRIG:SOUR IMM      | //Changes the sweep trigger source to Internal.                                                                 |
| -> OUTP:TRIG ON       | //Turns on the trigger output.                                                                                  |
| -> OUTP:TRIG:SLOP POS | //Outputs the trigger on a rising edge.                                                                         |
| -> OUTP ON            | //Turns on output.                                                                                              |

# **Arbitrary Waveforms**

There are three built-in Arbitrary waveforms offered. The U2761A supports the Arbitrary waveform up to 65536 (64K) data points. You can create an Arbitrary waveform using the soft front panel as described in the following. For further information, please refer to the *Agilent Measurement Manager help file*.

# To Create and Store an Arbitrary Waveform

This section provides you an example on the procedure to create and store an Arbitrary waveform using the soft front panel. To create an Arbitrary waveform remotely, refer to the *Agilent U2761A USB Modular Function/Waveform Generator Programmer's Reference*. You will create and store the Ramp waveform shown below as an example.

Amplitude = 2 Vpp, Period = 10 ms

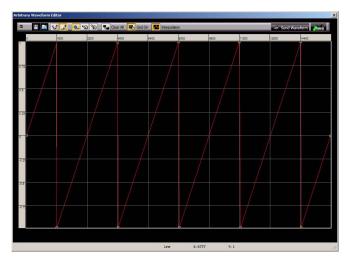

Figure 2-31 Ramp waveform

#### 2 Features and Functions

## 1 Select the Arbitrary waveform function.

Click **Arb** Arb to select the Arbitrary function.

### 2 Set the waveform period.

Select **Period** and use the numeric keypad or numeric drop down to set the period for the waveform.

For example, set the period of the waveform to 10 ms.

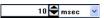

### 3 Set the waveform voltage limits.

Select **HiLevel** and **Lolevel** to set the high and low voltage levels that can be reached while editing the waveform. The upper limit *must* be greater than the lower limit.

For example, set the upper limit to 2.0 V and the lower limit to 0 V.

### 4 Start the Arbitrary waveform editor.

Select Non Built-in Waveform from the Arbitrary's drop down list Non Builtin Wav and click of to start the Arbitrary waveform editor.

# 5 Select the interpolation method.

Click to enable or disable linear interpolation between the user-defined points. With interpolation enabled (default), the waveform editor makes a straight-line connection between the points. With interpolation disabled, the waveform editor maintains a constant voltage level between the points and creates a "step-like' waveform.

# 6 Start waveform editing process.

Click  $\sqrt[4]{}$  to begin the freehand draw mode or  $\sqrt[4]{}$  to enable line draw mode. To enable or disable the grid reference, click  $\boxed{}$ . Then, start drawing the desired waveform. To edit the waveform, click either  $\boxed{}$ . to add line/point(s),  $\boxed{}$  to edit point(s),  $\boxed{}$  to delete point(s), or  $\boxed{}$  to clear current Arbitrary graph.

# 7 Sending waveform to the U2761A.

To send the waveform to the U2761A, click send waveform in progress has completed, the Send waveform has completed message is displayed.

NOTE

The downloading of an Arbitrary waveform may take up to several minutes. The status bar at the bottom of the Arbitrary waveform editor window shows the progress of the download. Please wait for the **Send waveform has completed** message to be displayed before proceeding with the next step.

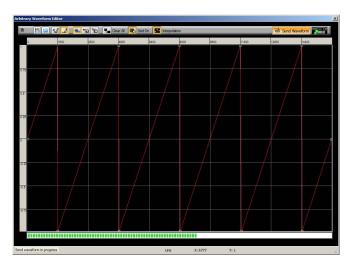

Figure 2-32 Waveform download in progress

## **2** Features and Functions

# 8 Saving the waveform.

To save the waveform for future use, click . Then, select Compatible With Intuilink and click . Input the desired file name and click . Save to save the file.

# 9 Exiting the waveform editor.

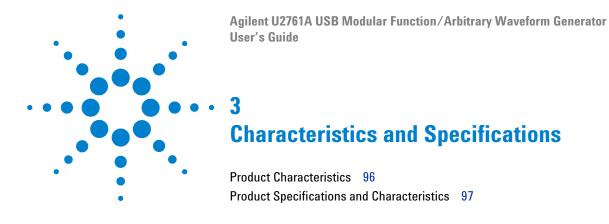

This chapter specifies the characteristics, environmental conditions, and specifications of the U2761A.

# **Product Characteristics**

#### REMOTE INTERFACE

- Hi-Speed USB 2.0
- · USBTMC 488.2 Class device

#### POWER CONSUMPTION

- +12 VDC, 2 A
- · Isolated ELV power source

#### **OPERATING ENVIRONMENT**

- Operating temperature from 0 °C to 50 °C
- Operating humidity at 20% to 85% RH (non-condensing)
- · Altitude up to 2000 meters
- Pollution Degree 2
- · For indoor use only

#### STORAGE COMPLIANCE

- Storage temperature from –20 °C to 70 °C
- Storage humidity at 5% to 90% RH (non-condensing)

#### SAFETY COMPLIANCE

Certified with:

- IEC 61010-1:2001/EN61010-1:2001 (2nd Edition)
- Canada: CAN/CSA-C22.2 No. 61010-1-04
- USA: ANSI/UL 61010-1:2004

## **EMC COMPLIANCE**

- IEC 61326-2002/EN 61326:1997+A1:1998+A2:2001+A3:2003
- Canada: ICES-001:2004
- Australia/New Zealand: AS/NZS CISPR11:2004

## **SHOCK & VIBRATION**

Tested to IEC/EN 60068-2

#### **10 CONNECTOR**

BNC connector

#### **DIMENSION (W×D×H)**

- $117.00 \text{ mm} \times 180.00 \text{ mm} \times 41.00 \text{ mm}$  (with bumpers)
- $105.00 \text{ mm} \times 175.00 \text{ mm} \times 25.00 \text{ mm}$  (without bumpers)

#### WEIGHT

- 528g (with bumpers)
- · 476 g (without bumpers)

### WARRANTY

One year

# **Product Specifications and Characteristics**

| WAVEFORMS          |                                                   |  |
|--------------------|---------------------------------------------------|--|
| Standard           | Sine, Square, Ramp, Triangle, Pulse, DC           |  |
| Built-in arbitrary | Exponential Rise, Exponential Fall, Negative Ramp |  |

| WAVEFORM CHARACTERISTICS                    |                                                                             |                       |         |
|---------------------------------------------|-----------------------------------------------------------------------------|-----------------------|---------|
| Sine                                        |                                                                             |                       |         |
| Frequency range                             | 1 μHz to 20 MHz (1 μHz resolution)                                          |                       |         |
| Amplitude flatness <sup>1</sup>             | <100 kHz                                                                    | 0.2 dB                |         |
| (relative to 1 kHz)                         | 100 kHz to 1 MHz                                                            | 0.35 dB               |         |
|                                             | 1 MHz to 20 MHz                                                             | 0.7 dB                |         |
| Harmonic distortion <sup>2</sup>            | Frequency range                                                             | <1 Vpp                | ≥1 Vpp  |
|                                             | DC to 20 kHz                                                                | -70 dBc               | -60 dBc |
|                                             | 20 kHz to 100 kHz                                                           | −65 dBc               | -60 dBc |
|                                             | 100 kHz to 1 MHz                                                            | –50 dBc               | -45 dBc |
|                                             | 1 MHz to 20 MHz                                                             | -40 dBc               | -35 dBc |
| Total harmonic distortion <sup>2</sup>      | DC to 20 kHz                                                                | 0.10%                 |         |
| Spurious (Non-harmonic) output <sup>3</sup> | DC to 1 MHz                                                                 | -65 dBc               |         |
|                                             | 1 MHz to 20 MHz                                                             | -65 dBc + 6 dB/octave |         |
| Phase noise (10 kHz offset)                 | -115 dBc/Hz (Typical)                                                       |                       |         |
| Square                                      |                                                                             |                       |         |
| Frequency range                             | 1 μHz to 20 MHz (1 μHz resolution)                                          |                       |         |
| Rise/fall time                              | <18 ns, 10 to 90% terminated load (50 $\Omega$ )                            |                       |         |
| Overshoot                                   | <2%                                                                         |                       |         |
| Variable duty cycle                         | 20% to 80% (up to 10 MHz)                                                   |                       |         |
|                                             | 40% to 60% (up to 20 MHz)                                                   |                       |         |
| Asymmetry (@ 50% duty)                      | 1% of period + 5 ns                                                         |                       |         |
| Jitter (RMS)                                | > 50 kHz = 1 ns + 100 ppm of period<br>≤ 50 kHz = 10 ns + 100 ppm of period |                       |         |

# 3 Characteristics and Specifications

| Ramp, Triangle              |                                     |
|-----------------------------|-------------------------------------|
| Frequency range             | 1 μHz to 200 kHz (1 μHz resolution) |
| Linearity                   | <0.2% of peak output                |
| Programmable symmetry       | 0% to 100%                          |
| Pulse                       |                                     |
| Frequency range             | 500 μHz to 5 MHz (1 μHz resolution) |
| Pulse width (period ≤ 10 s) | 40 ns minimum, 10 ns resolution     |
| Overshoot                   | <3%                                 |
| Jitter (RMS)                | 300 ps + 0.1 ppm of period          |
| Arbitrary                   |                                     |
| Frequency range             | 1 μHz to 200 kHz (1 μHz resolution) |
| Memory depth                | 64 kSa                              |
| Amplitude resolution        | 14 bits/sample (including sign)     |
| Sampling rate               | 50 MSa/s                            |
| Minimum rise/fall time      | 36 ns, typical                      |
| Linearity                   | <0.2% of peak output                |
| Settling time               | <250 ns to 0.5% of final value      |
| Jitter (RMS)                | 10 ns + 30 ppm                      |

| COMMON CHARACTERISTICS                           |                                                                                                    |
|--------------------------------------------------|----------------------------------------------------------------------------------------------------|
| Amplitude                                        |                                                                                                    |
| Range                                            | 40 mVpp to 5 Vpp (Into 50 Ω load)                                                                             |
|                                                  | 80 mVpp to 10 Vpp (Into open circuit)                                                                         |
| Accuracy $^1$ (across 50 $\Omega$ load at 1 kHz) | ±1% of settling ±5 mV (±10 mV @ Hi-Z)                                                                         |
| Units                                            | Vpp, Vrms, dBm                                                                                                |
| Resolution                                       | 4 digits                                                                                                    |
| DC offset                                        |                                                                                                    |
| Range (peak AC + DC)                             | $\pm 2.5$ V (Into 50 $\Omega$ load) $\pm 5$ V (Into open circuit)                                             |
| Accuracy $^1$ (across 50 $\Omega$ load)          | $\pm 2\%$ of offset setting $\pm 1\%$ of amplitude setting $\pm 5$ mV ( $\pm 10$ mV @ Hi-Z)                   |
| Amplitude limit                                  | Amplitude + Offset limit to within $\pm 2.5$ V range across 50 $\Omega$ load or $\pm 5$ V across open circuit |
| Main output                                      |                                                                                                    |
| Impedance                                        | $50 \Omega$ load (Typical)                                                                                    |
| Isolation                                        | At least 42 Vpk to earth                                                                                      |
| Protection                                       | Short-circuit protected, overload automatically disables main output                                          |
| Internal frequency reference                     |                                                                                                    |
| Accuracy <sup>4</sup>                            | ±8 ppm in 1 year                                                                                              |
| External frequency reference                     |                                                                                                    |
| Input lock range                                 | 10 MHz ± 170 Hz                                                                                               |
| Input amplitude level                            | 500 mVpp to 5 Vpp                                                                                             |
| Impedance                                        | $50~\Omega$ AC coupled                                                                                        |
| Lock time                                        | <2 s                                                                                                    |
| Output frequency                                 | 10 MHz                                                                                                    |
| Output amplitude level                           | 632 mVpp, typical                                                                                             |
| Impedance                                        | Return loss 10 dB typical at 10 MHz                                                                           |
| Phase offset                                     |                                                                                                    |
| Range                                            | +360° to -360°                                                                                                |
| Resolution                                       | 0.01°                                                                                                    |
| Accuracy                                         | 20 ns                                                                                                    |

# 3 Characteristics and Specifications

| MODULATION          |                                                 |
|---------------------|-------------------------------------------------|
| AM                  |                                                 |
| Carrier waveforms   | Sine, Square, Ramp, Arbitrary                   |
| Source              | Internal                                        |
| Internal modulation | Sine, Square, Ramp, Arbitrary (2 mHz to 20 kHz) |
| Depth               | 0.0% to 100.0%                                  |
| FM                  |                                                 |
| Carrier waveforms   | Sine, Square, Ramp, Arbitrary                   |
| Source              | Internal                                        |
| Internal modulation | Sine, Square, Ramp, Arbitrary (2 mHz to 20 kHz) |
| Deviation           | 1 Hz to 500 kHz                                 |
| PM                  |                                                 |
| Carrier waveforms   | Sine, Square, Ramp, Arbitrary                   |
| Source              | Internal                                        |
| Internal modulation | Sine, Square, Ramp, Arbitrary (2 mHz to 20 kHz) |
| Deviation           | 0.0 to 360.0°                                   |
| FSK                 |                                                 |
| Carrier waveforms   | Sine, Square, Ramp, Arbitrary                   |
| Source              | Internal                                        |
| Internal modulation | 50% duty cycle square (2 mHz to 100 kHz)        |
| PSK                 |                                                 |
| Carrier waveforms   | Sine, Square, Ramp, Arbitrary                   |
| Source              | Internal                                        |
| Internal modulation | 50% duty cycle square (2 mHz to 100 kHz)        |
| Deviation           | 0.0 to 360.0°                                   |
| ASK                 |                                                 |
| Carrier waveforms   | Sine, Square, Ramp, Arbitrary                   |
| Source              | Internal                                        |
| Internal modulation | 50% duty cycle square (2 mHz to 100 kHz)        |

| SWEEP CHARACTERISTICS |                               |  |
|-----------------------|-------------------------------|--|
| Waveforms             | Sine, Square, Ramp, Arbitrary |  |
| Туре                  | Linear or Logarithmic         |  |
| Direction             | Up or Down                    |  |
| Sweep time            | 1 ms to 500 s                 |  |
| Trigger               | Single, External, or Internal |  |

| TRIGGER CHARACTERISTICS |                                              |  |
|-------------------------|----------------------------------------------|--|
| Trigger input           |                                              |  |
| Input level             | TTL compatible                               |  |
| Slope                   | Rising or Falling, Selectable                |  |
| Pulse width             | >100 ns                                      |  |
| Input impedance         | >10 kΩ, DC coupled                           |  |
| Latency                 | <500 ns                                      |  |
| Jitter (RMS)            | 6 ns (3.5 ns for Pulse)                      |  |
| Trigger output          |                                              |  |
| Input level             | TTL compatible into $\geq 1 \text{ k}\Omega$ |  |
| Pulse width             | >400 ns                                      |  |
| Output impedance        | 50 Ω, typical                                |  |
| Fanout                  | 4 TTL                                        |  |
| Rise time               | ≤20 ns                                       |  |

- 1 Add  $1/10^{th}$  of output amplitude and offset specification per °C for operation outside the range of 18 °C to 28 °C.
- 2 DC offset set to 0 V.
- 3 Tyical spurious output at low amplitude is -70 dBm.
- 4 Add 1 ppm/°C (average) for operation outside the range of 18 °C to 28 °C.

3 Characteristics and Specifications

# Index

| A                                                                                                    | bus trigger 89                                                                                                    | F                                                                                                    |
|----------------------------------------------------------------------------------------------------|----------------------------------------------------------------------------------------------------|----------------------------------------------------------------------------------------------------|
| A Accuracy 99 Agilent Automation-Ready CD 7, 10, 11 Connection Expert 19 IO Libraries Suite 14.2 10 Measurement Manager 10, 15, 21, 91 Sales Office 7, 8 VEE Pro 9 | bus trigger 89  C  carrier  frequency 51, 57, 63, 68, 73, 78  waveform 49, 50, 55, 56, 61, 62,  67, 72, 77, 100  characteristics  common 99  product 96 | firmware 18, 19 FM     carrier frequency 57     carrier waveform 56, 100     frequency deviation 59, 100     modulating waveform 58     modulating waveform frequency 59     SCPI commands 60 FSK |
| AM 2, 26, 40, 49, 50, 52, 54, 100 Carrier frequency 51 Carrier waveform 50, 100 depth 100 Modulating Waveform 52 Modulating waveform frequency 53                  | specifications/measurement 97 sweep 101 trigger 101 waveform 97 compliance EMC 96                                                                       | "Hop" frequency 69 carrier frequency 68 carrier waveform 67, 100 rate 70 SCPI commands 70                                                                                                    |
| Modulation Depth 53  SCPI commands 54  Soft Front Panel Operation 50  APPLy 29, 31, 33, 34, 39, 41, 42, 51, 52, 57, 58, 63  Arbitrary waveform 2, 26, 29, 50, 56,  | safety 96 storage 96 configuration output 26, 35, 36 pin 23                                                                                             | H Harmonic distortion 97 humidity operating 96 storage 96                                                                                                    |
| Ask 2, 26, 76, 79, 100     carrier frequency 78     carrier waveform 77, 100     rate 79     SCPI commands 79     soft front panel operation 77  Asymmetry 97      | DC offset 33, 99, 101 DDS 2 depth 49, 53, 54, 98, 100 deviation frequency 55, 57, 59, 60, 100 phase 61, 65, 100 PSK 74, 75, 100 dimensions 5, 6, 96     | installation Agilent Measurement Manager 13 chassis 24 10 Libraries Suite 11 module driver 12 Isolation 99                                                                                        |
| B browser 10                                                                                                    | duty cycle 30, 38, 39, 40, 43, 47, 48, 52, 58, 64, 89, 97, 100                                                                                          | <b>J</b> jitter 97, 98                                                                                                    |

# Index

| L                                | product                  | Sweep 80                       |
|----------------------------------|--------------------------|--------------------------------|
| limits                           | dimensions 5, 96         | sweep                          |
| amplitude 27, 33                 | outlook 3                | mode 82                        |
| duty cycle 30                    | specifications 97        | SCPI commands 84               |
| frequency 38                     | Programmable symmetry 98 | time 82, 83, 101               |
| function 27, 30                  | protection 99            | trigger source 83              |
| offset voltage 31                | PSK                      | symmetry 40                    |
| output termination 31            | carrier frequency 73     | _                              |
| units selection 32               | carrier waveform 72, 100 | T                              |
| L-Mount kit 7, 24                | deviation 74, 100        | triggering                     |
|                                  | rate 74                  | External <b>85</b> , <b>87</b> |
| 0                                | SCPI commands 75         | input signal 88, 101           |
| output                           | pulse                    | Internal 85, 86, 89            |
| amplitude 31, 33, 35, 36, 99     | duty cycle 47            | Manual 85, 86, 89              |
| control 41                       | period 45                | output signal 88, 101          |
| frequency 29, 99                 | SCPI commands 48         | SCPI commands 90               |
| function 26                      | waveform 45              |                                |
| SCPI commands 42                 | width 46, 98, 101        | W                              |
| sweep 80, 83                     | R                        | warranty 96                    |
| termination 36                   | n                        | weight 96                      |
| units 35                         | Ramp 40, 44, 98          |                                |
|                                  | remote interface 96      |                                |
| P                                | resolution 99            |                                |
| phase noise 97                   | rise/fall time 97        |                                |
| PM                               | RMS 97, 98, 101          |                                |
| carrier frequency 63             |                          |                                |
| carrier waveform 62, 100         | S                        |                                |
| modulating waveform 64           | sampling rate 98         |                                |
| modulating waveform frequency 64 | settling time 98         |                                |
| phase deviation 65, 100          | shock 96                 |                                |
| SCPI commands 65                 | spurious 97, 101         |                                |
| prerequisites 10                 | start frequency 81       |                                |
|                                  | stop frequency 81        |                                |
|                                  | storage humidity 96      |                                |
|                                  | storage temperature 96   |                                |
|                                  |                          |                                |

# www.agilent.com

#### Contact us

To obtain service, warranty or technical support assistance, contact us at the following phone numbers:

#### **United States:**

(tel) 800 829 4444 (fax) 800 829 4433

Canada:

(tel) 877 894 4414 (fax) 800 746 4866

China:

(tel) 800 810 0189 (fax) 800 820 2816

Europe:

(tel) 31 20 547 2111

Japan:

 $(tel)\ (81)\ 426\ 56\ 7832 \quad \ (fax)\ (81)\ 426\ 56$ 

7840

Korea:

(tel) (080) 769 0800 (fax) (080) 769 0900

Latin America: (tel) (305) 269 7500

Taiwan:

(tel) 0800 047 866 (fax) 0800 286 331

Other Asia Pacific Countries:

(tel) (65) 6375 8100 (fax) (65) 6755 0042

Or visit Agilent worldwide web at: www.agilent.com/find/assist

Product specifications and descriptions in this document are subject to change without notice. Always refer to Agilent web site for latest revision.

© Agilent Technologies, Inc., 2008-2009

Third Edition, January 31, 2009 U2761-90000

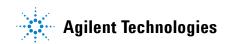